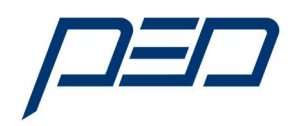

# Handbuch 2.0 Dixell A1000 Schnittstelle 1123.pdf Anleitung für die DIXELL XWEB500 Schnittstelle und Yaskawa Frequenzumrichter A1000 Serie

## Inhaltsverzeichnis:

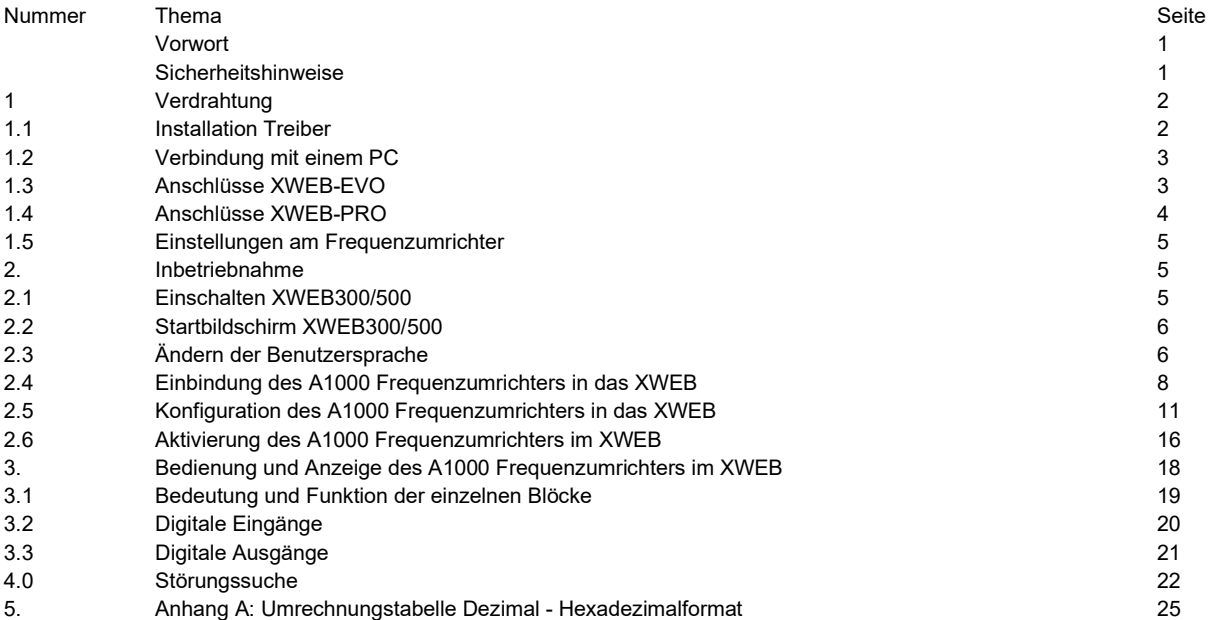

#### Vorwort:

Diese Anleitung ist gedacht für Anwender von DIXELL XWEB300/500 Steuerungen und setzt Kenntnis im Umgang mit dem XWEB500 und den Frequenzumrichtern der A1000 Serie voraus.

Weitere Informationen erhalten Sie bei folgenden Firmen:

Cool Italia GmbH; Schmidener Weg 13; D-70736 Fellbach; Tel: +49 (711) 65 883-0 Power Electronics Deutschland GmbH; Neuseser 15; 90455 Nürnberg; Tel: +49 (9122) 82 18 6-0

## Sicherheitshinweise:

Diese Anleitung ist kein Ersatz für die originalen Anleitungen der Hersteller zur Installation, Bedienung und Programmierung der in dieser Anleitung erwähnten Geräte.

Folgende Systeme lassen sich mit dieser Anleitung einbinden: XWEB300D/500D EVO (V1.0); XWEB300D/500D/500 PRO (V1.1) Frequenzumrichter der Baureihe A1000 mit der "Kältesoftware VI". Folgende Anleitungen sind gültig: XWEB300D/500D/500 EVO (V.1.0); 05/2016 XWEB300D/500D PRO (V.1.0); 03/2022 Frequenzumrichter: SF\_A1000\_VI\_PED\_1.2\_D\_A4\_0818.pdf YEG-SIGP C7 10606 19a.PDF

Die in diesen Handbüchern und Anleitung erwähnten Sicherheitshinweise sind bindend bei der Handhabung und Anwendung der in dieser Anleitung erwähnten Geräte.

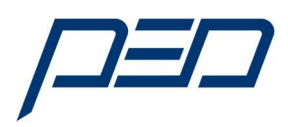

## 1. Installation

## 1.1 Verdrahtung

Die Verdrahtung erfolgt gemäß nachfolgender Zeichnung. Zu beachten ist:

- a) Die Steuerleitungen sind geschirmt auszuführen, der Schirm wird geerdet und am Frequenzumrichter aufgelegt.
- b) Der DIP-Schalter S2 wird am letzten Gerät in die Stellung "ON" gebracht.
- c) Bei Verbindung blinken die LED's "rx" und tx" periodisch. Anmerkung:

Es kann bis zu 2 Minuten dauern, bis sich die entsprechende Verbindung zwischen Frequenzumrichter und XWEB500 aufgebaut hat.

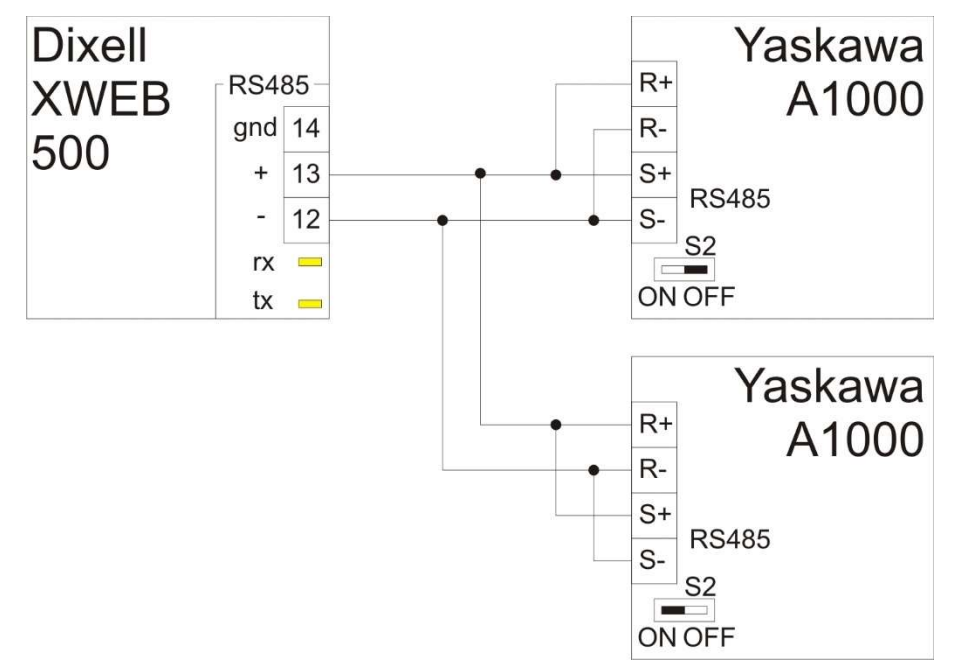

Abbildung 1.1 Verdrahtung RS485 Schnittstelle Hinweis: Die Anschlüsse für die Versorgung wechseln von Modell zu Modell!

## 1.2 Verbindung mit einem PC

Der Anschluss an einem PC erfolgt mittels der RJ45 Verbindung zwischen XWEB500 und der Netzwerkkarte des PC's.

Als Kabel muss ein gekreuztes Ethernet-Kabel verwendet werden.

#### Anmerkung:

Die Anschlüsse für die Versorgung unterscheiden sich von in den einzelnen Baureihen!

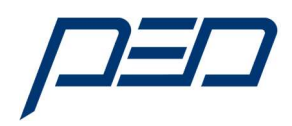

## 1.3 Anschlusse XW500-EVO

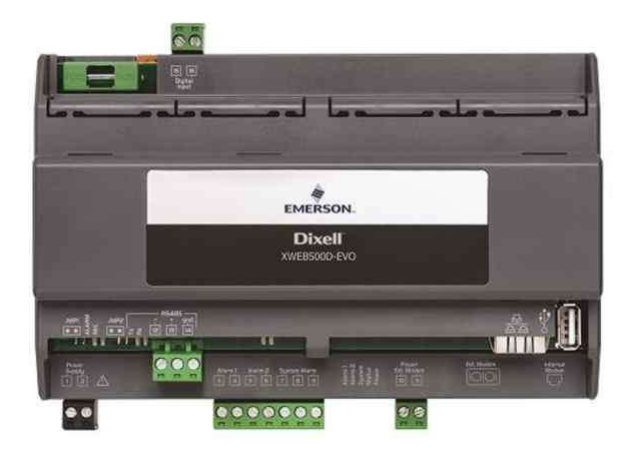

Abbildung 1.2 Dixell XWEB500-EVO

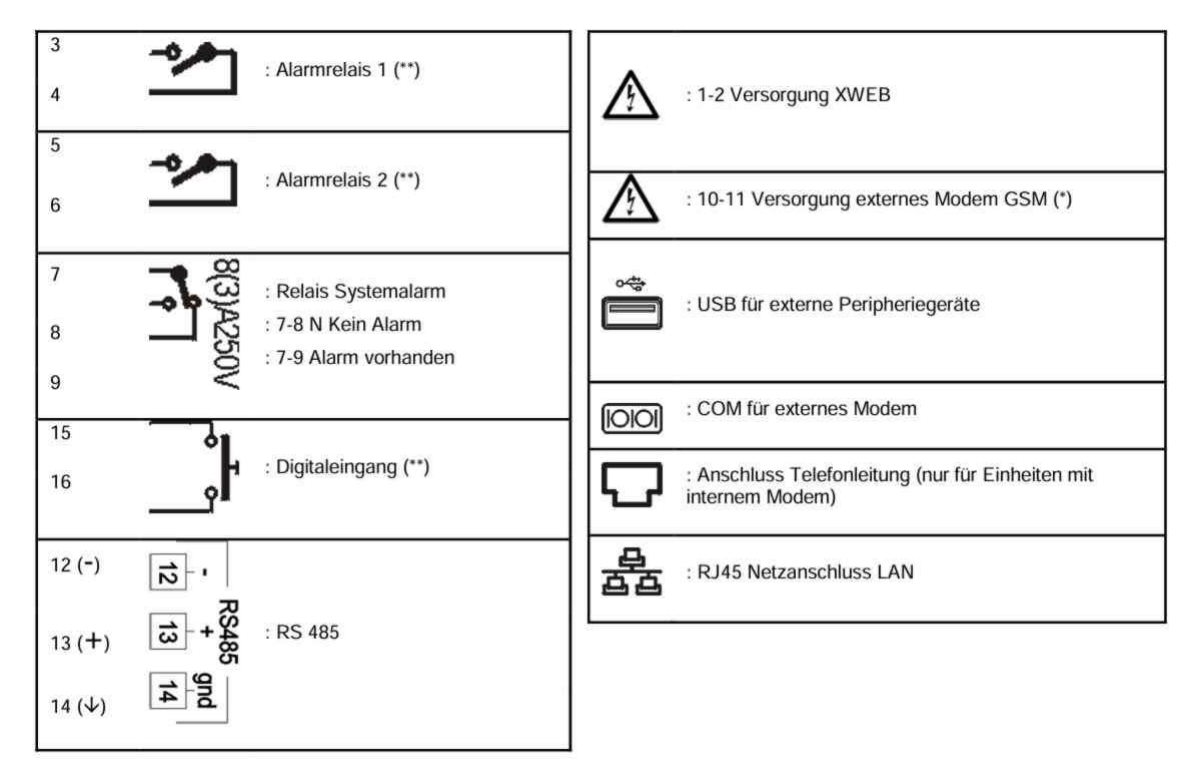

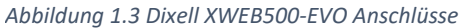

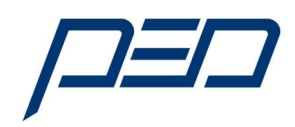

#### 1.4 Anschlusse XW500-PRO

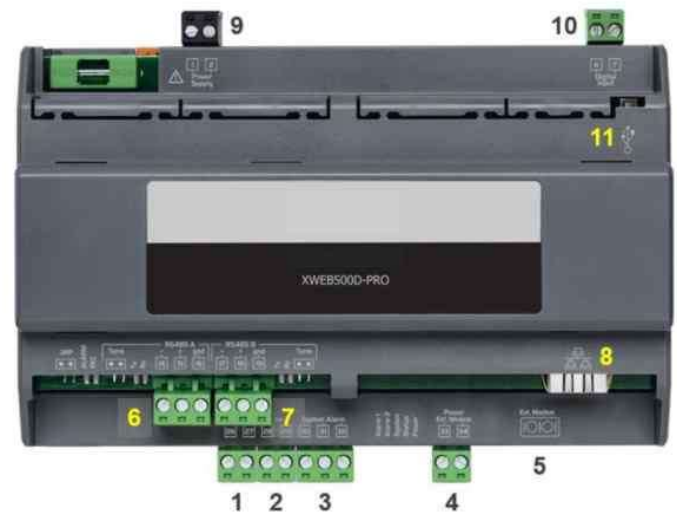

Abbildung 1.3 Dixell XWEB500-PRO

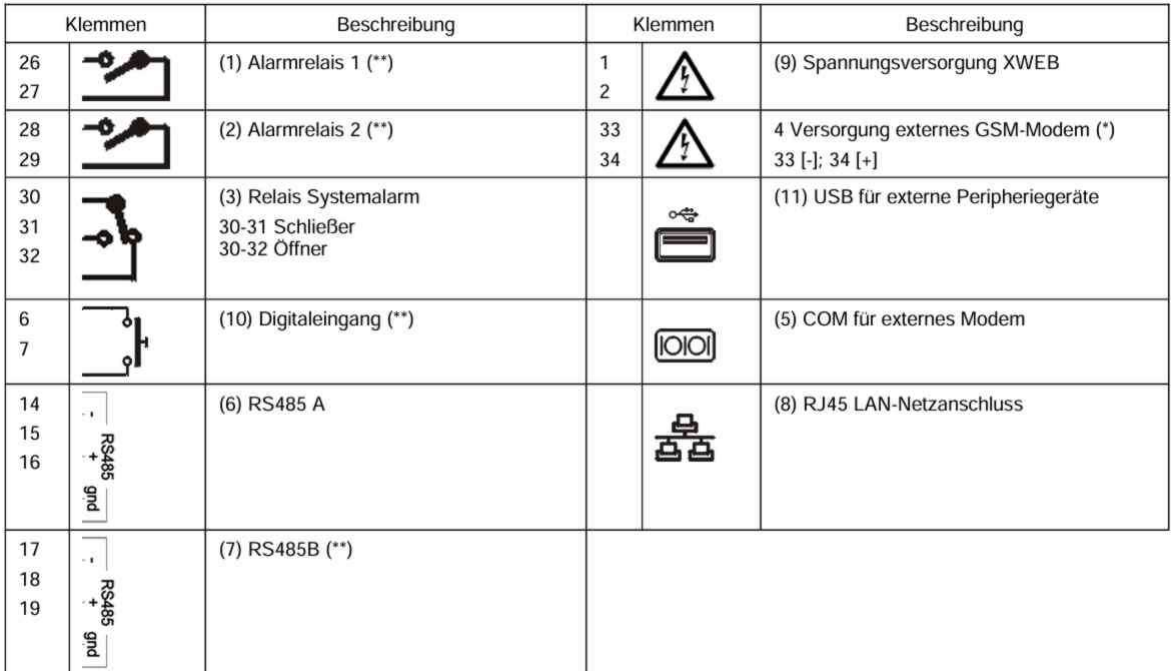

(\*)= 12 Vcc - 250 mA. Die Liste der unterstützten Modem ist online verfügbar<br>(\*\*)= nur XWEB500

Abbildung 1.4 Dixell XWEB500-PRO Anschlüsse

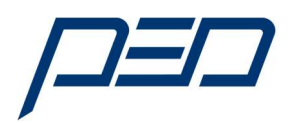

## 1.5 Einstellungen am Frequenzumrichter

- 1.1.1 Parameter: H5-01 Slave Adresse Frequenzumrichter:
- a) Diese Adresse muss sowohl im Frequenzumrichter als auch im XWEB500 gleich vorgegeben werden. Dabei ist zu beachten, dass die Eingabe im Frequenzumrichter im Hexadezimalformat und im XWEB500 im Dezimalformat erfolgt. Eine Umrechnungstabelle befindet sich im Anhang A.
- 1.3.2 Parameter: H5-02 = 3 Modbus Übertragungsgeschwindigkeit 9600 Bit/s
- 1.3.3 Parameter: H5-11 = 1; Communication Enter Function Selection (Keine Eingabe nach Senden eines Komandos)

## 2. Inbetriebnahme

## 2.1. Einschalten des XWEB500

Das XWEB einschalten und über das gekreuzte Netzwerkkabel RJ45 "CAB/WEB/PC" verbinden. Jeder standardmäßige PC und Laptop hat einen Ethernet-Anschluss! Danach Ihren Internet-Browser starten und http://192.168.0.150 eingeben.

Die Verbindung wird gemäß Anleitung Seite 13 hergestellt. Die Eingabe für den User und das Passwort ist im Auslieferzustand Admin / Admin.

Die nachfolgende Abbildung zeigt den Bildschirminhalt bei erfolgreicher Verbindung.

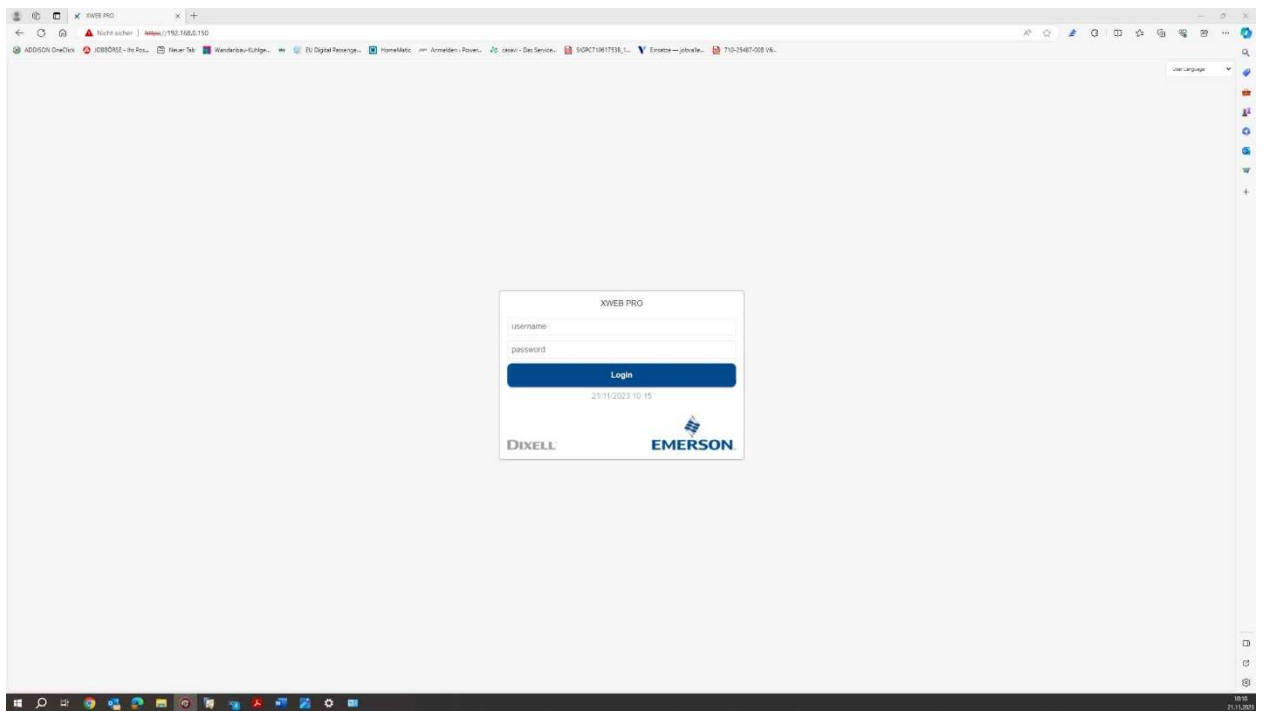

Abbildung 2.1 Bildschirmanzeige bei Verbindung zwischen PC und XWEB500

Die Adresse ist: http://192.168.0.150 Der Username ist: Admin Das Passwort ist: Admin

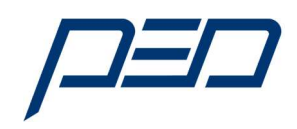

## 2.2. Startbildschirm des XWEB500

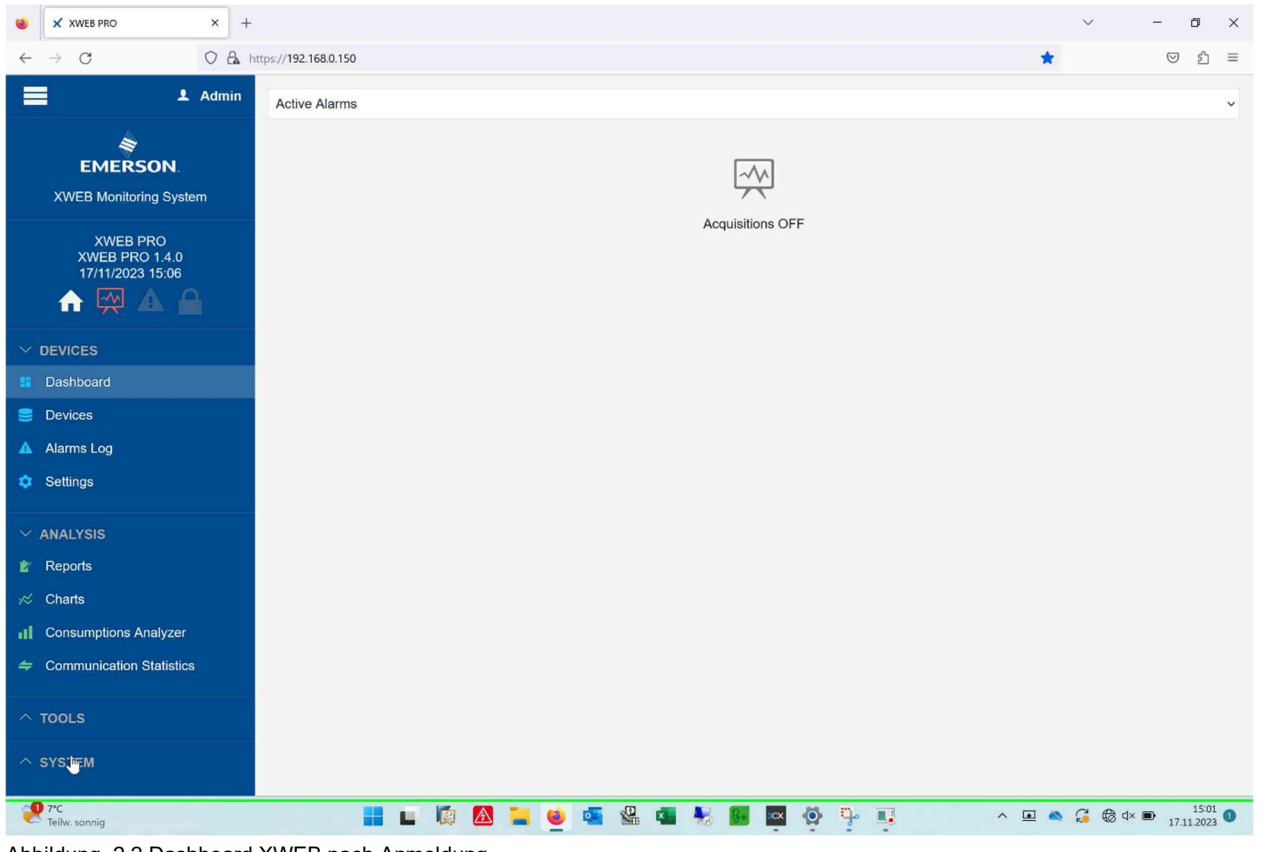

Abbildung 2.2 Dashboard XWEB nach Anmeldung

#### 2.3. Ändern der Benutzersprache des XWEB500

1) Mit der Maus in der Auswahl System das Feld System, "Settings" wählen.

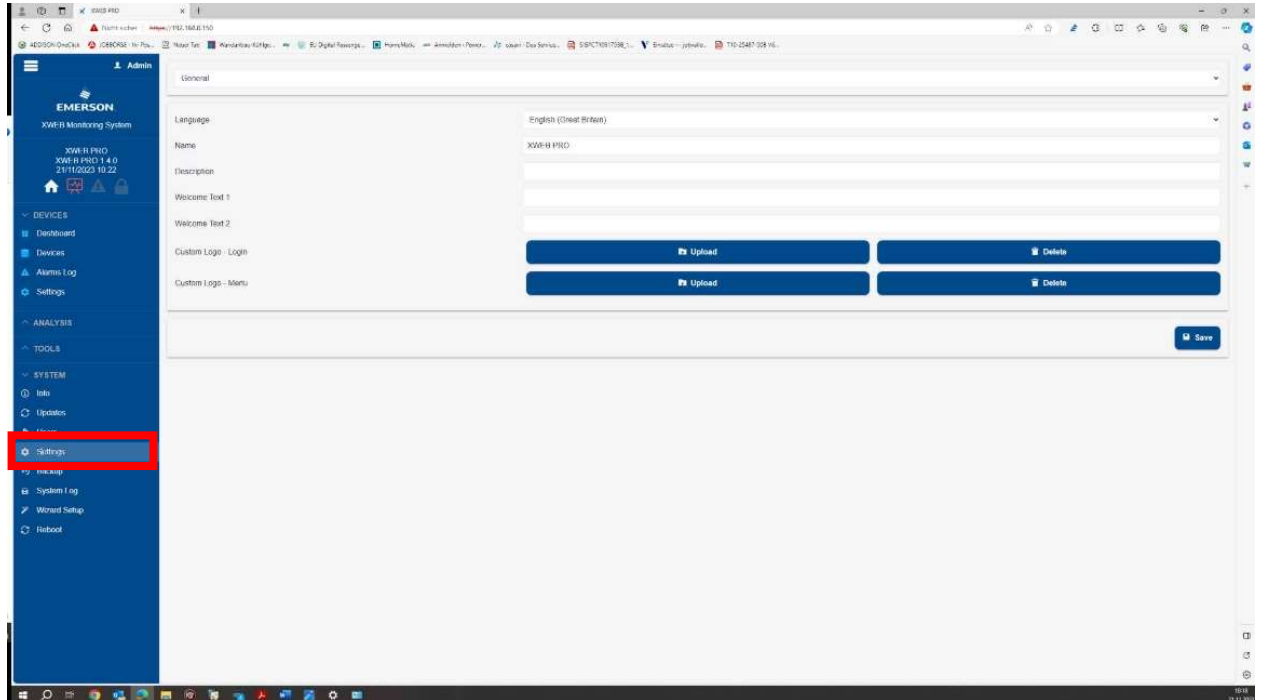

Donnerstag, 30. November 2023 Seite 6 von 25 Günter Gassner C:\Users\gg\Desktop\Dixell\_NEU\_1123\Handbuch\_2.0\_ Dixell\_A1000\_Schnittstelle\_1123.docx

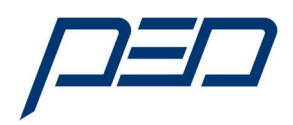

#### Abbildung 2.3.1 Auswahl Benutzersprache

2) Mit der Maus in der Auswahl System das Feld "**Settings"**  $\rightarrow$  **"Deutsch"** wählen.

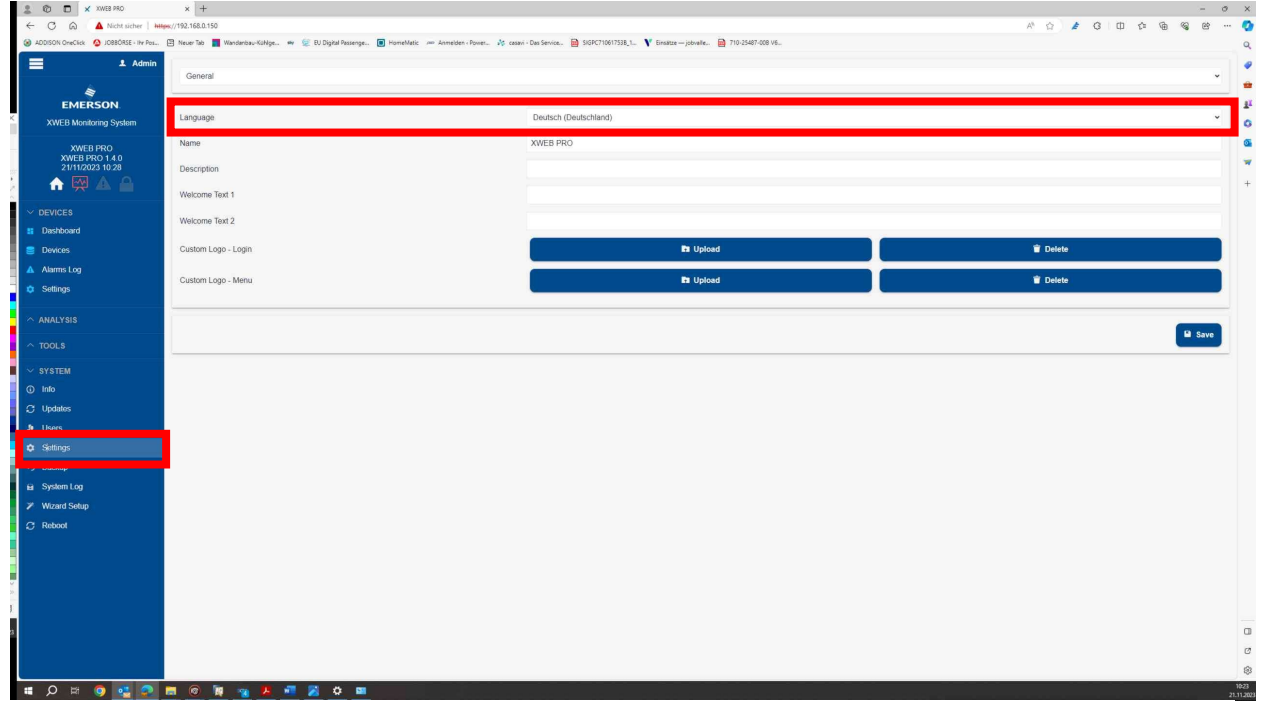

Abbildung 2.3.2 Auswahl Benutzersprache

3) Mit der Maus im Feld "Save" die Einstellungen speichern.

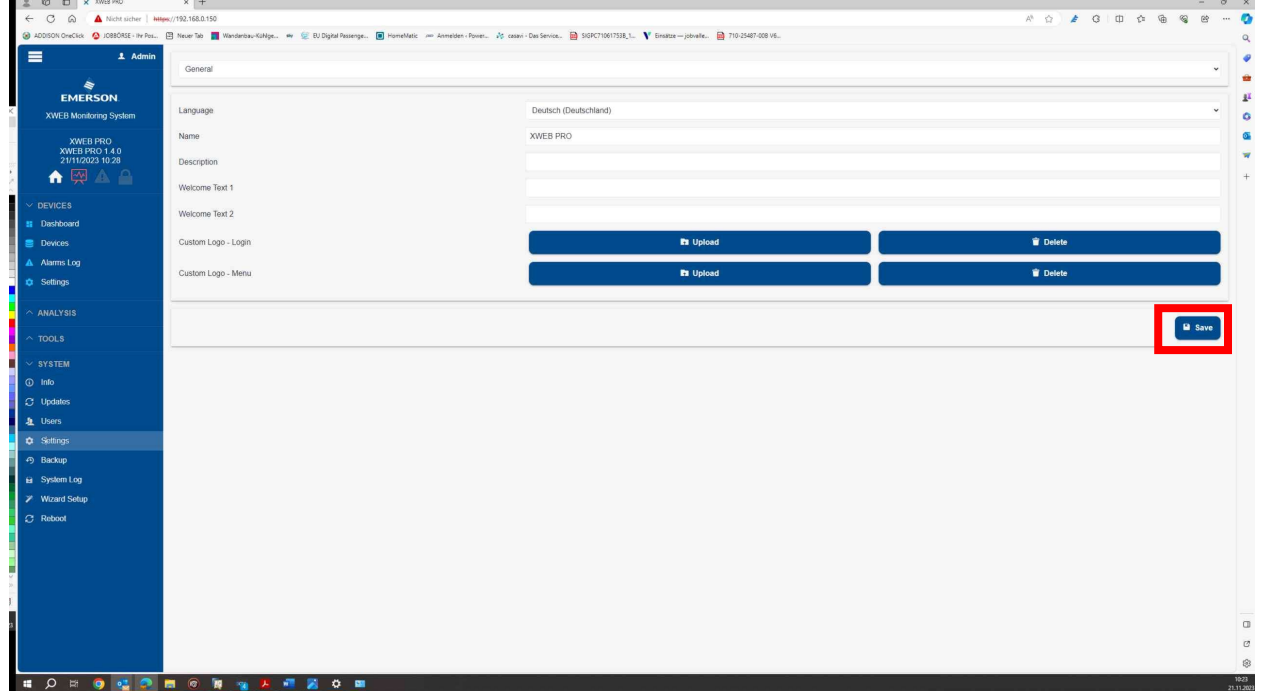

Abbildung 2.3.3 Auswahl Benutzersprache

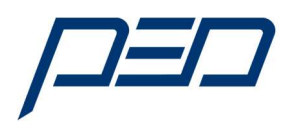

#### 2.4. Einbindung des A1000 Frequenzumrichters in das XWEB500

Treiberdatei installieren

1) Mit der Maus in der Auswahl System das Feld System "Updates"  $\rightarrow$  "Öffnen".

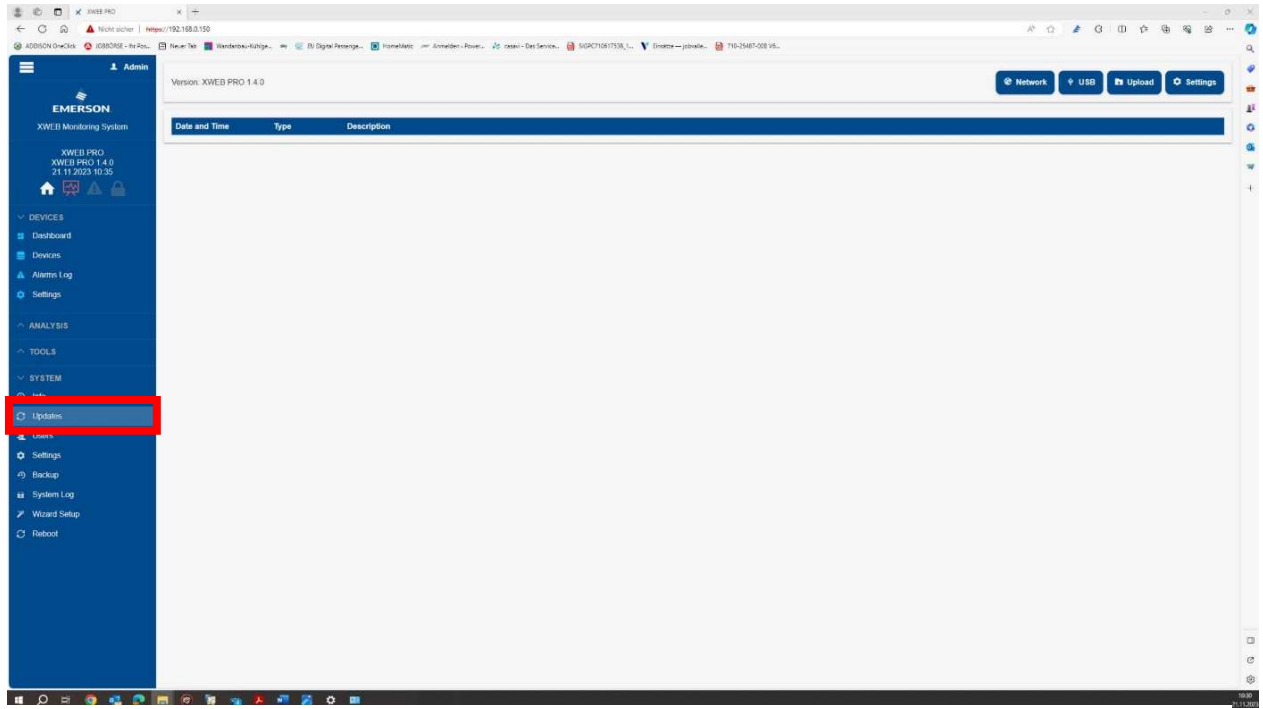

Abbildung 2.4.1 Einbindung A1000 in das XWEB500

2) Auswahl der Treiberdatei über "Upload" und Auswahl der Datei (Über Speichermedium).

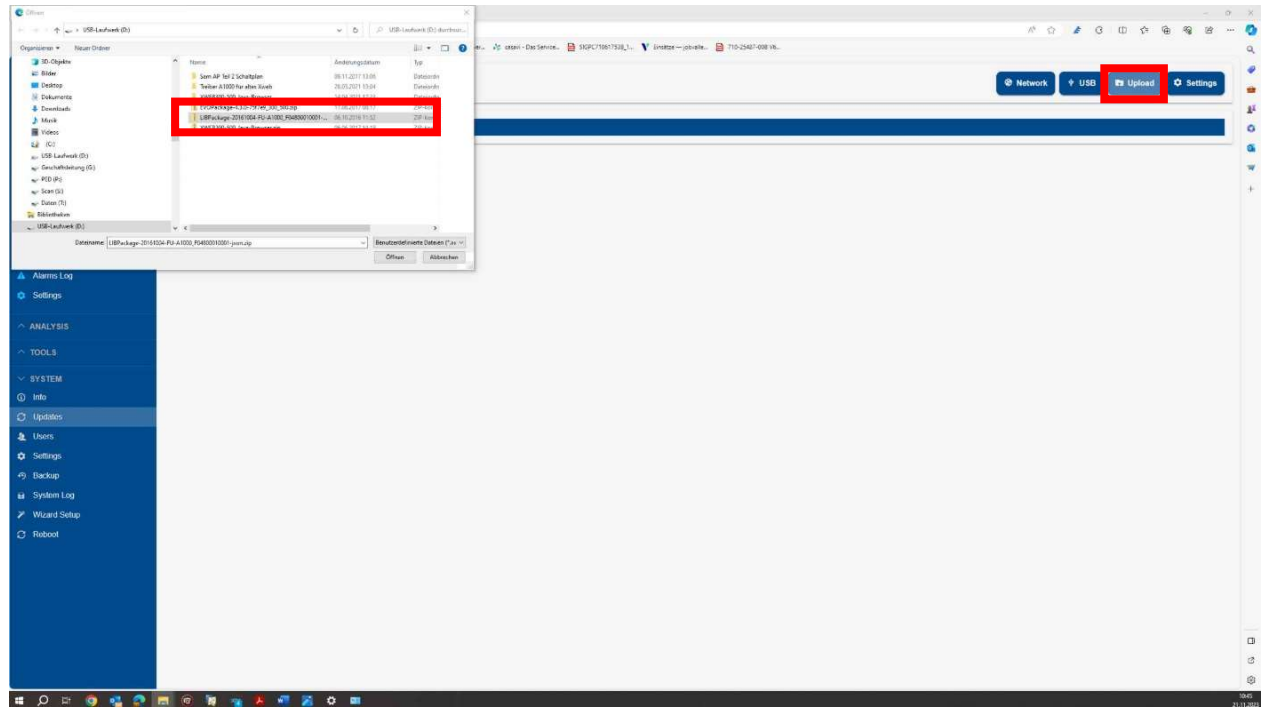

Abbildung 2.4.2 Einbindung A1000 in das XWEB500

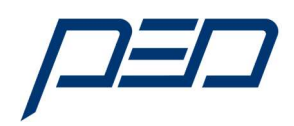

- 3) Auswahl der Treiberdatei (Über USB-Speichermedium). Dateiname: FU-A1000-F04800010001
- 4) Auswahl der Treiberdatei Mit Feld "Update" bestätigen.

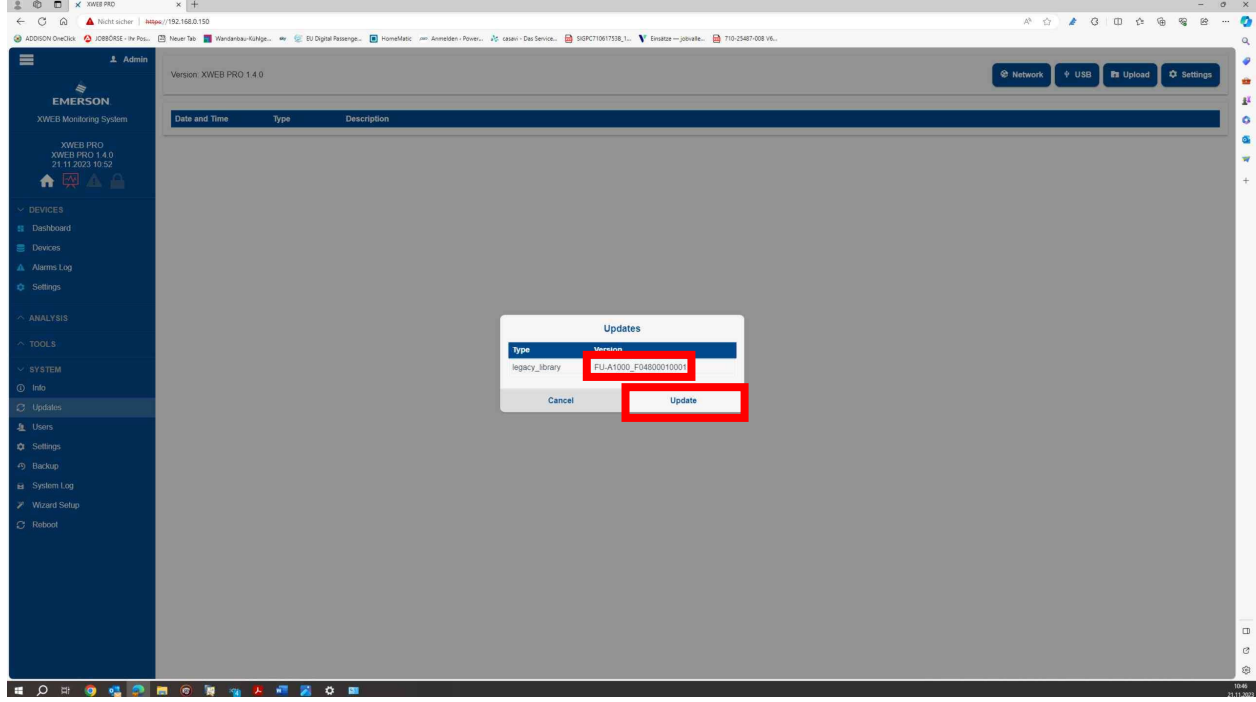

Abbildung 2.4 Auswahl der Treiberdatei (Über USB-Speichermedium).

## 5) Die Meldung "System update in progress" erscheint.

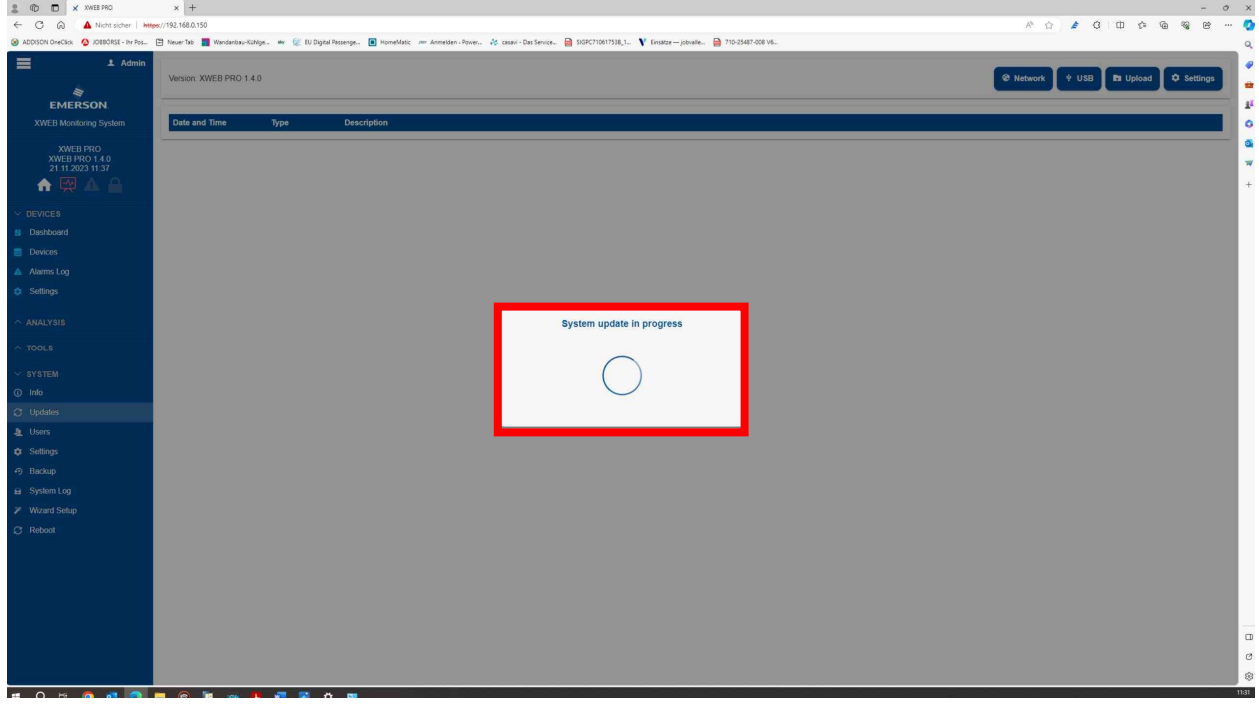

Abbildung 2.5 Auswahl der Treiberdatei (In Progress)

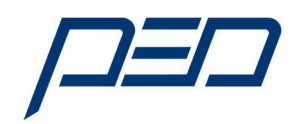

#### 6) Nach Fertigstellung wird kurz die Meldung "Success" eingeblendet

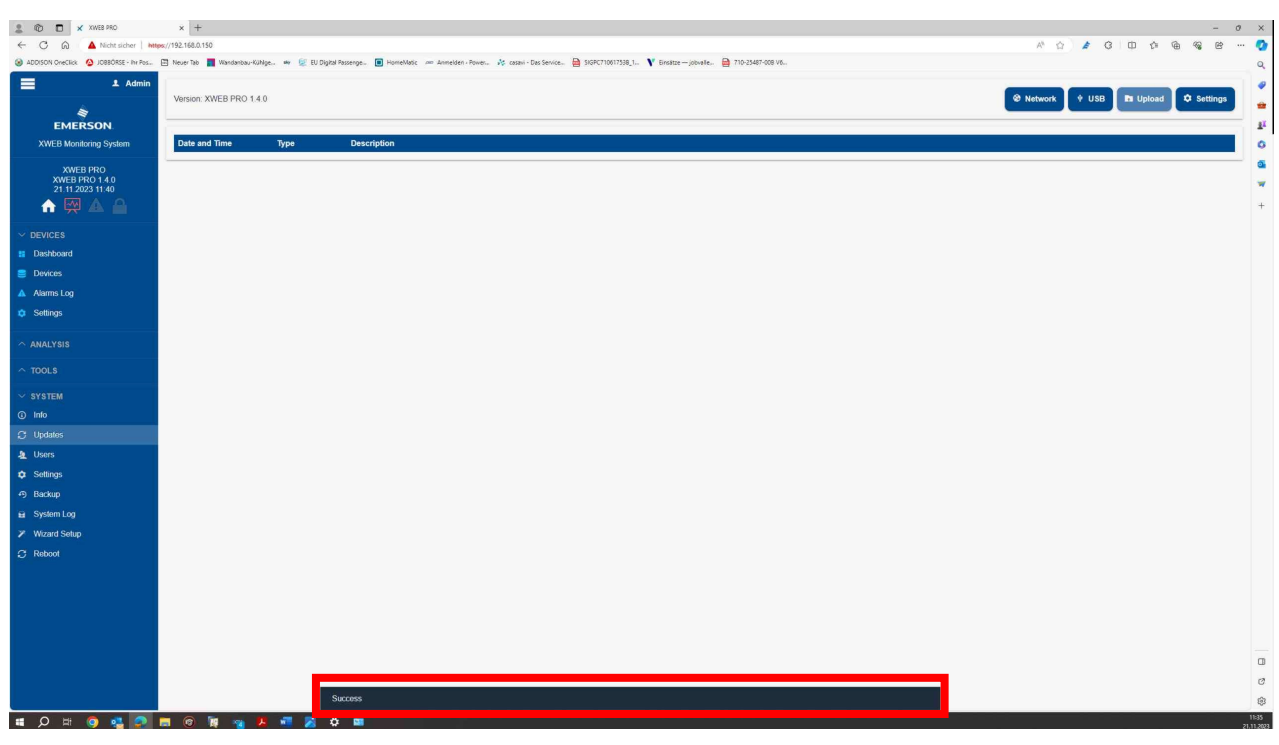

Abbildung 2.4.5 Fertigstellung

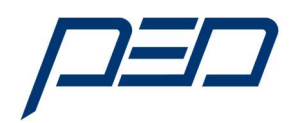

#### 2.5. Konfiguration des A1000 Frequenzumrichters im XWEB500

#### 1) Auswahl der Komponenten (Devices)

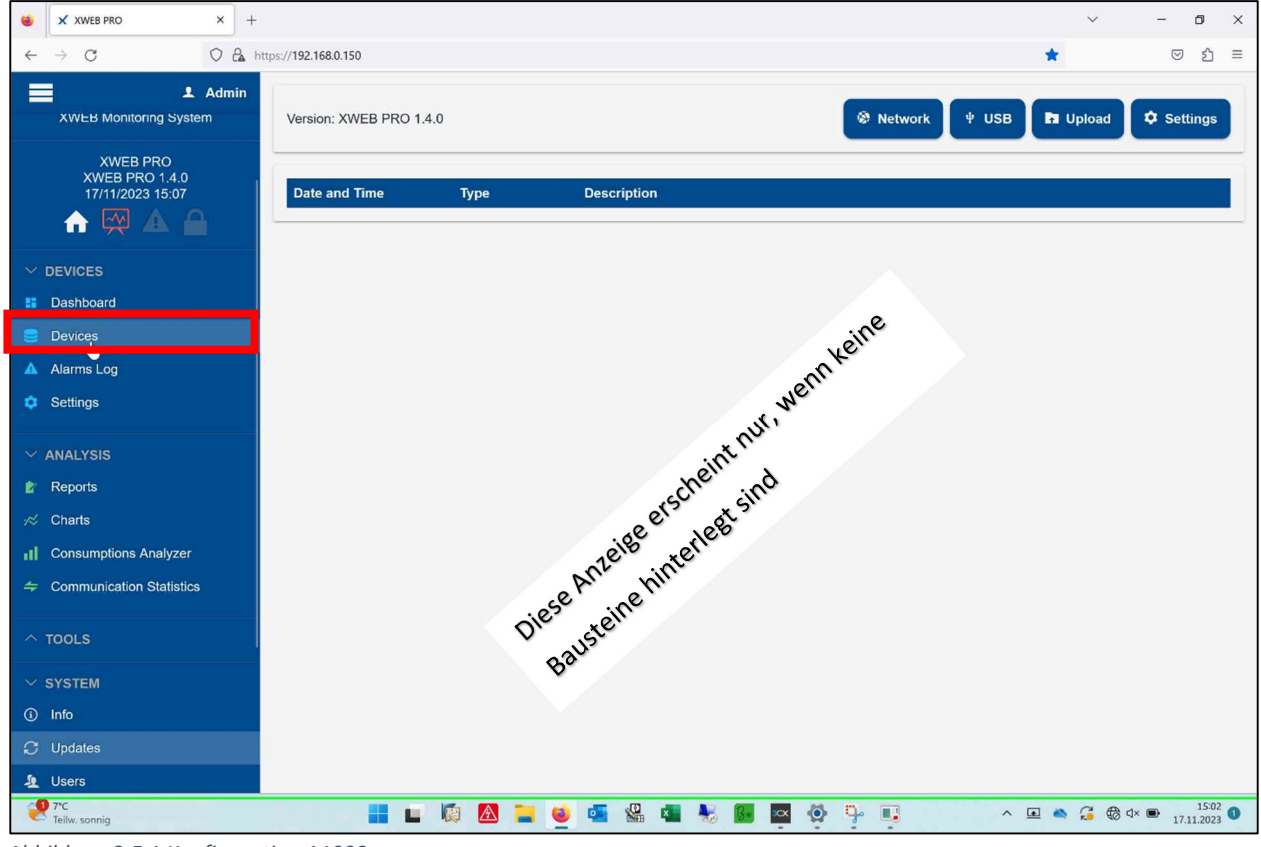

Abbildung 2.5.1 Konfiguration A1000

#### 2) Auswahl der Komponenten (Settings)

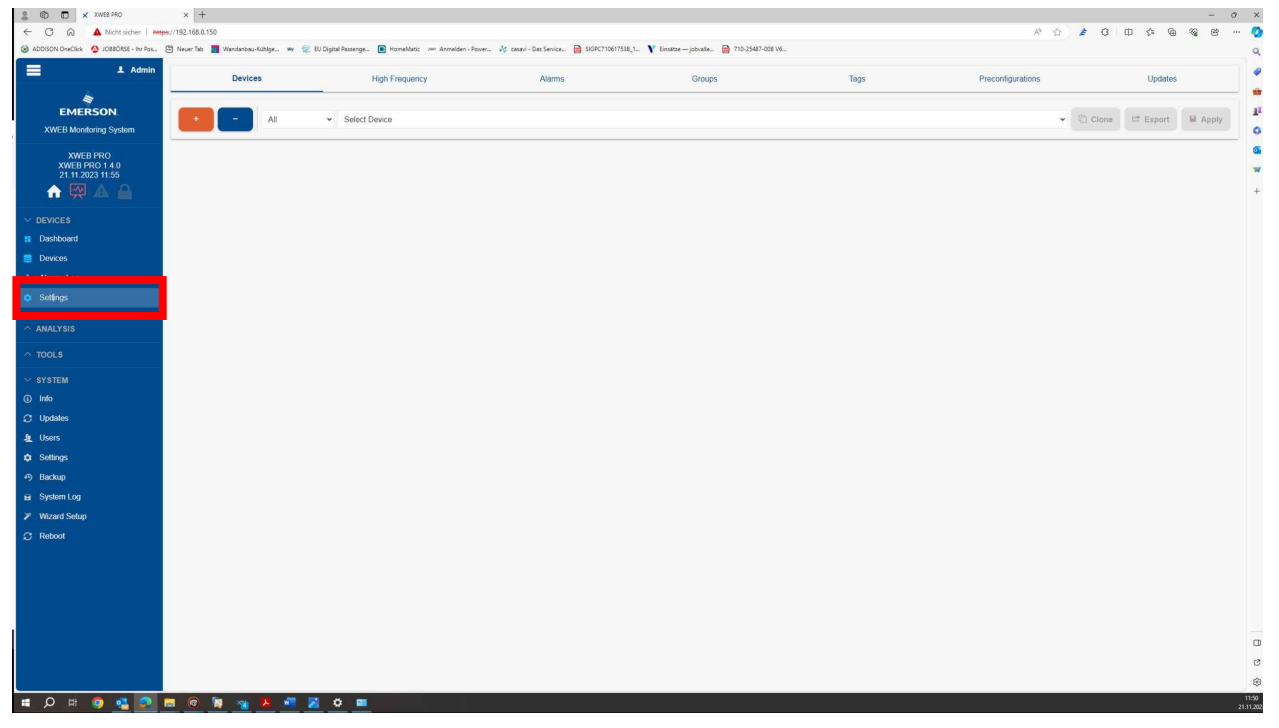

Abbildung 2.5.2 Konfiguration A1000 - Einstellungen

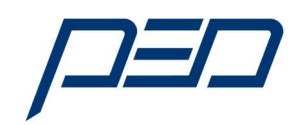

3) Auswahl der Komponenten (A1000) → Hinzufügen neuer Frequenzumrichter "+" Feld betätigen

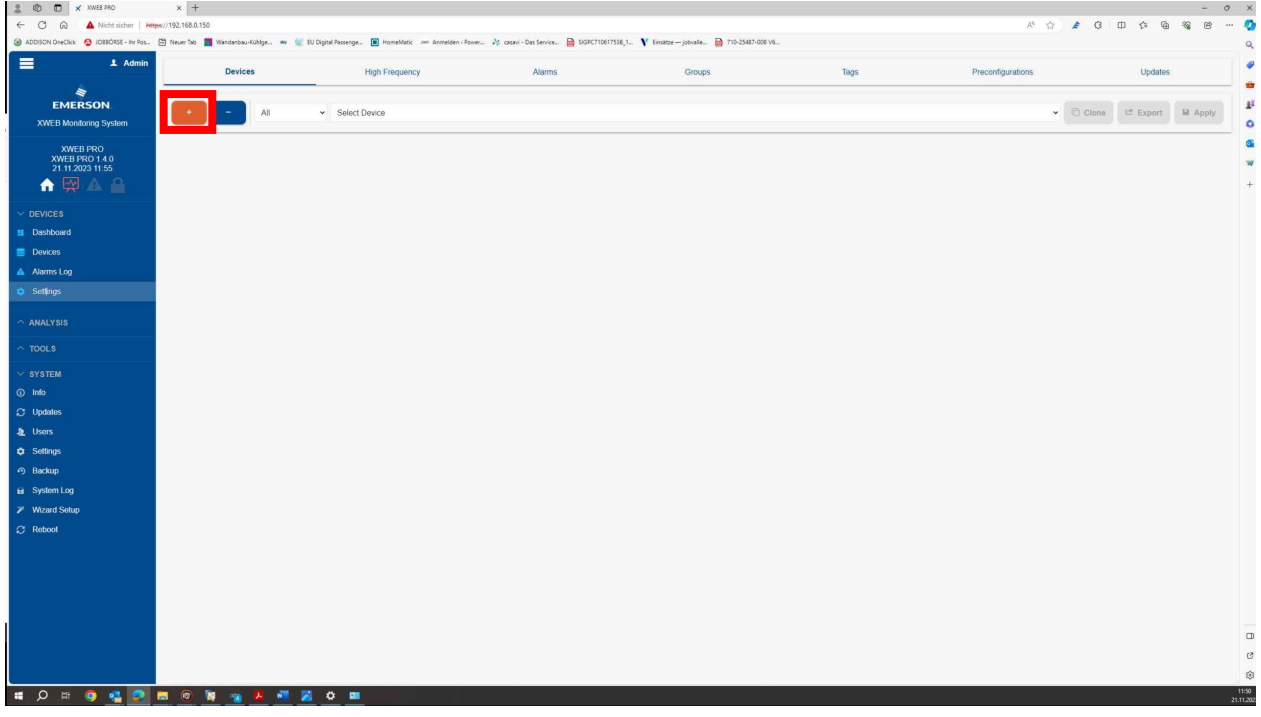

Abbildung 2.5.3 Konfiguration A1000 - Einstellungen

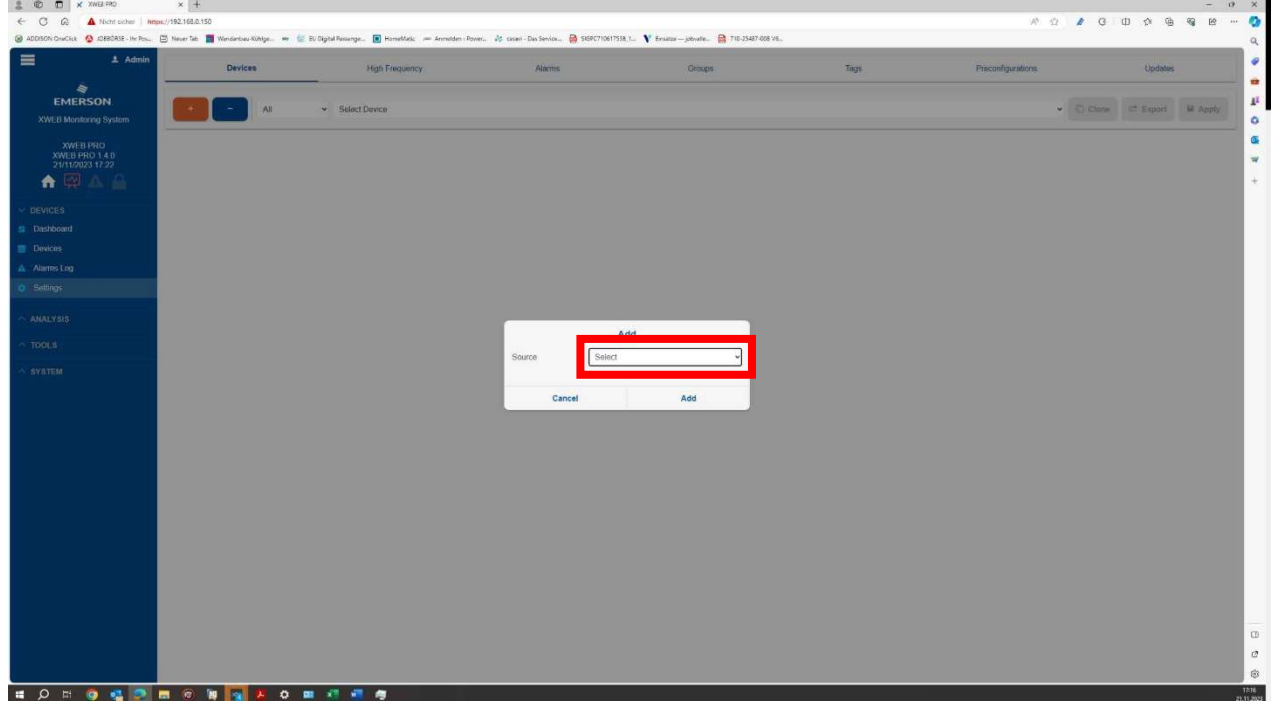

## 4) Auswahl ("Select")

Abbildung 2.5.4 Auswahl Frequenzumrichter A1000 Serie

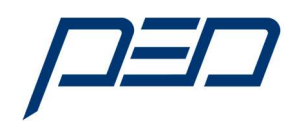

#### 5) Aus der Bibliothek die Quelle (Source) "Library" wählen

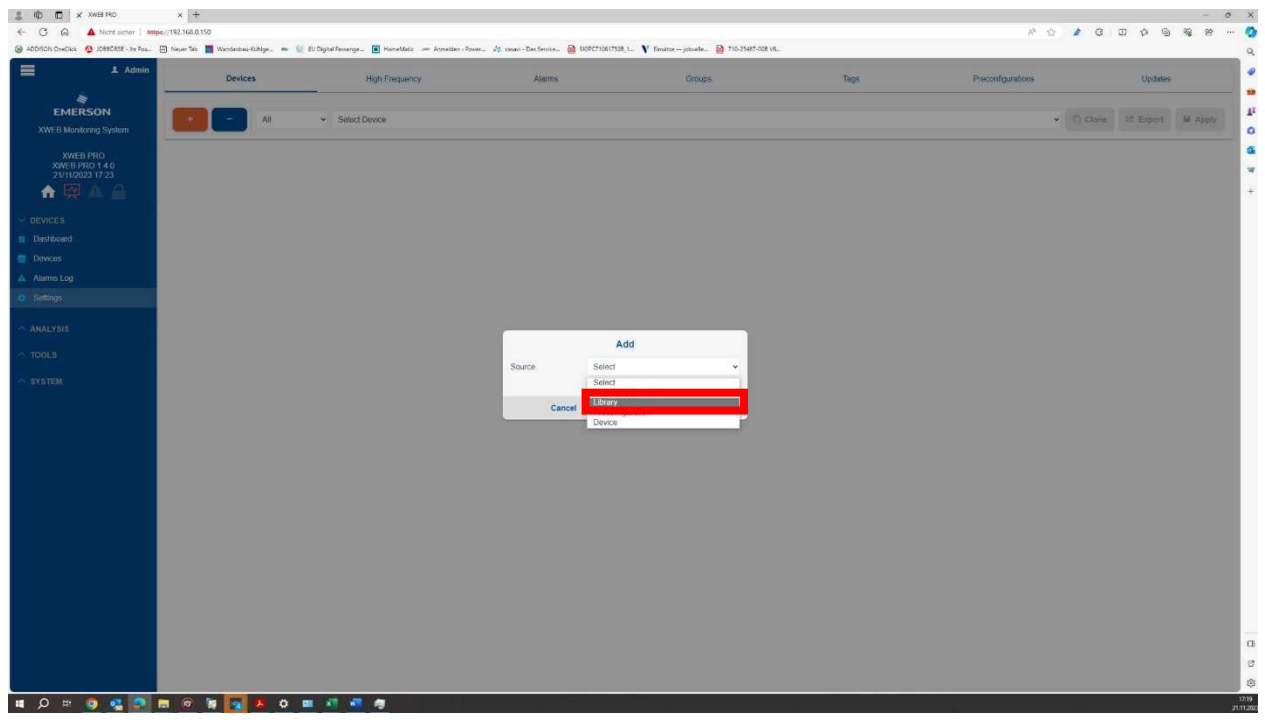

Abbildung 2.5.5 Konfiguration A1000 – Auswahl aus Bibliothek

#### 6) Auswahl aus der Bibliothek (Library) mit "Select"

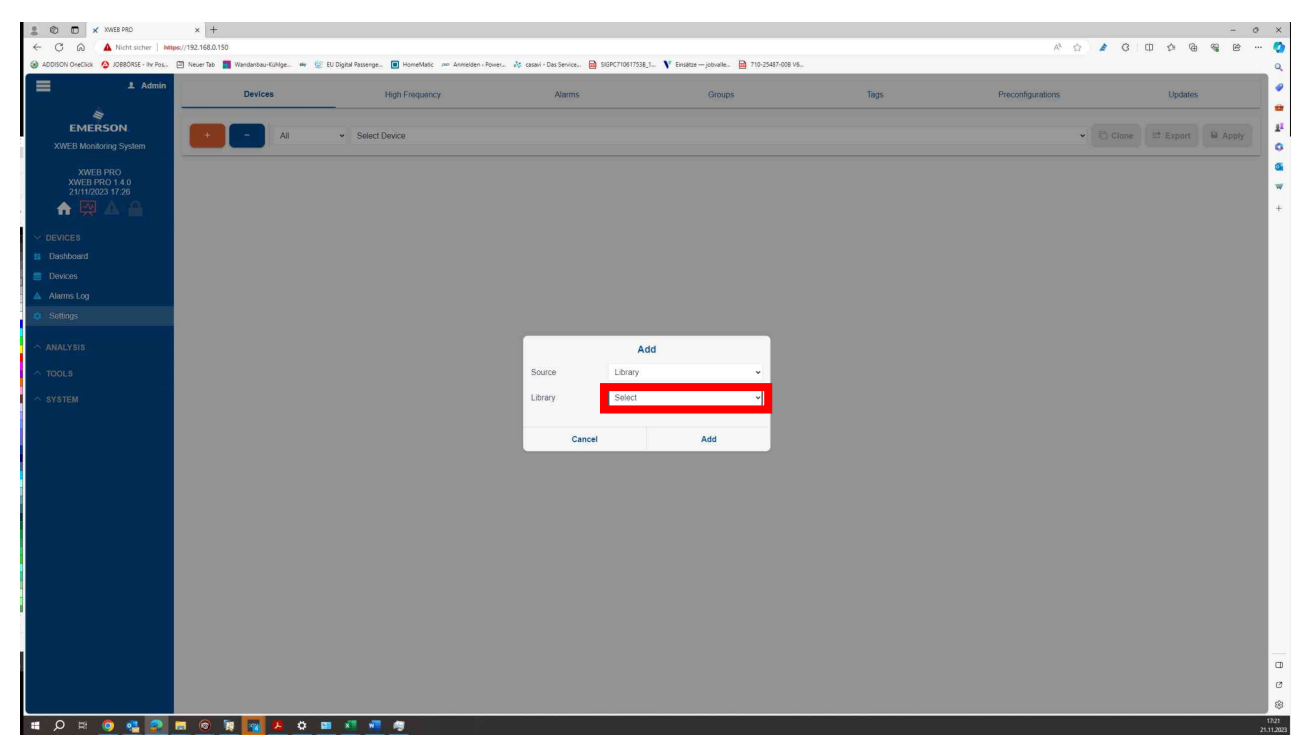

Abbildung 2.5.6 Konfiguration A1000 Auswahl aus Bibliothek

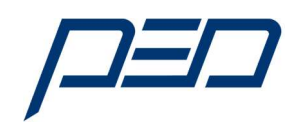

#### 7) Auswahl aus der Bibliothek mit "FU-A1000" (Nach unten Scrollen)

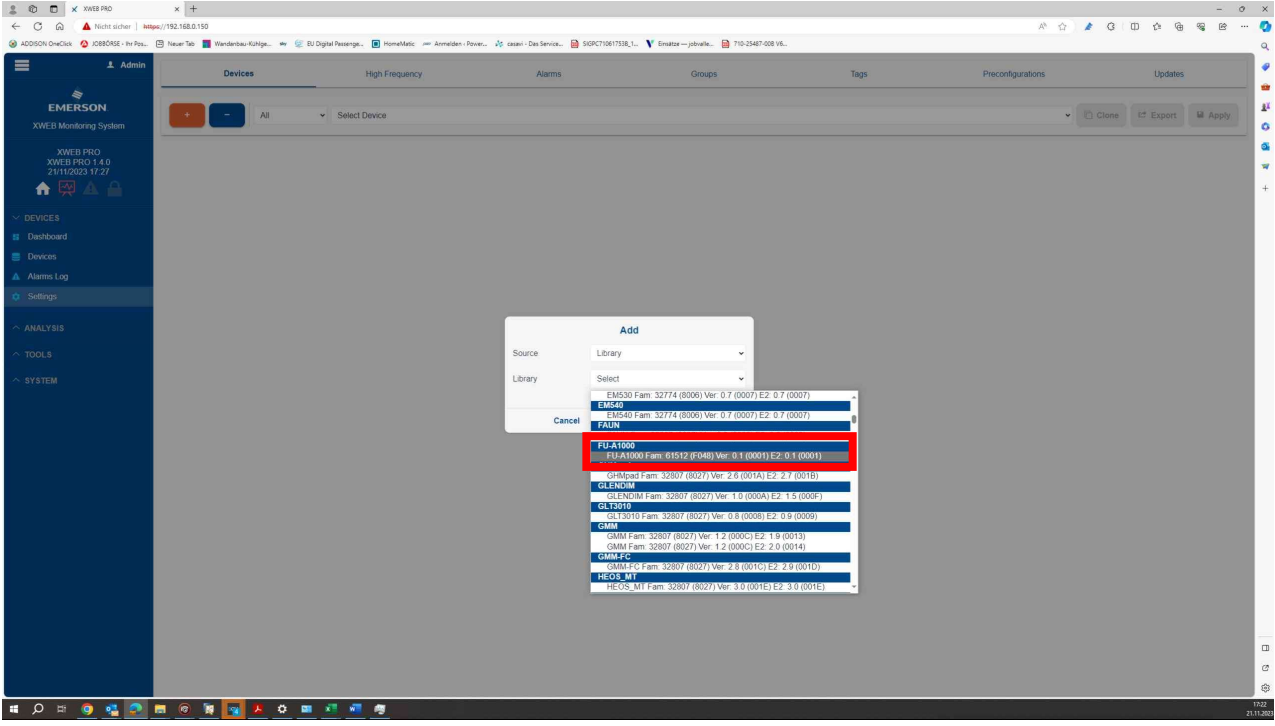

Abbildung 2.5.7 Konfiguration A1000 Auswahl aus Bibliothek

8) Auswahl aus der Bibliothek "FU-A1000" wurde ausgewählt (Modbus-Adresse beachten!) Mit dem Feld "Add" die Auswahl bestätigen

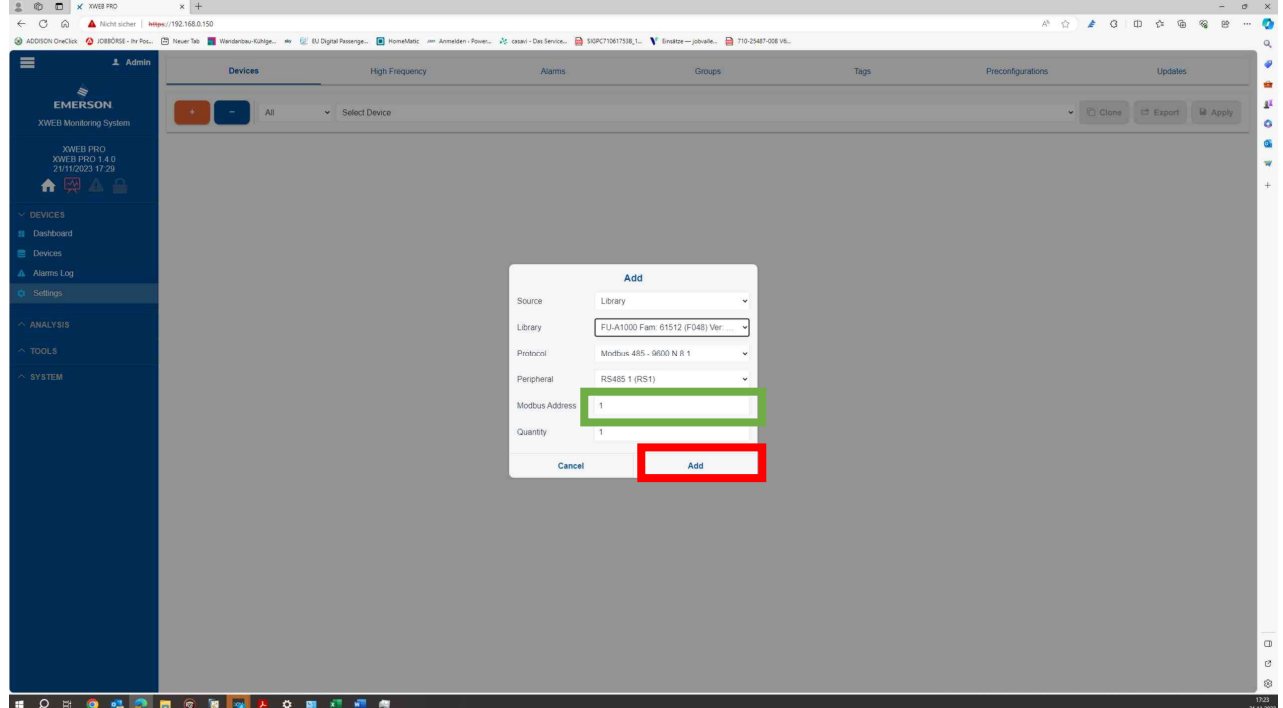

Abbildung 2.5.8 Konfiguration A1000 Auswahl aus Bibliothek hinzufügen

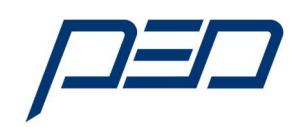

9) Auswahl aus der Bibliothek "FU-A1000" wurde ausgewählt und bestätigt.

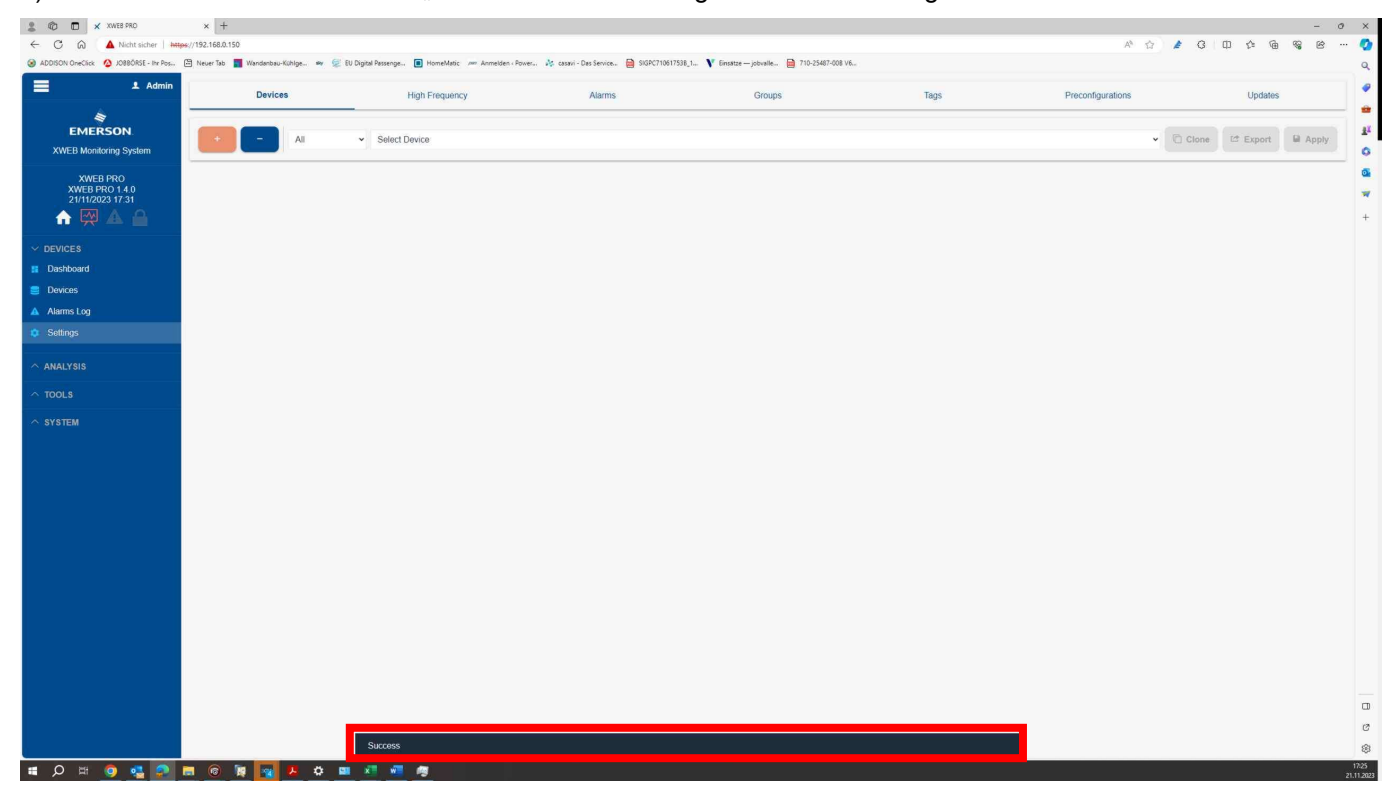

Abbildung 2.5.9 Auswahl aus der Bibliothek "FU-A1000" wurde ausgewählt und bestätigt

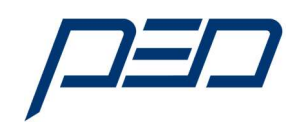

#### 2.6. Aktivierung des A1000 Frequenzumrichters im XWEB500

#### 1) Auswahl des Gerätes

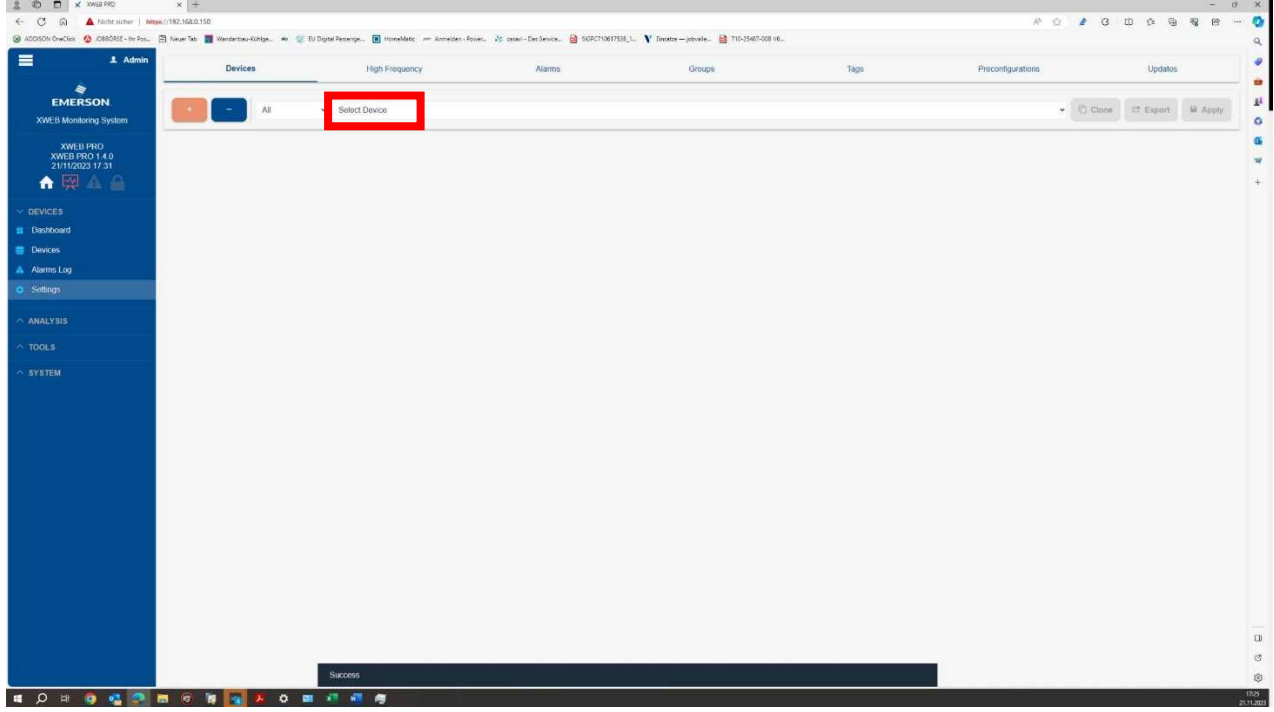

Abbildung 2.6.1 Einbindung A1000 in das XWEB

#### 2) Auswahl der Komponenten (RS1-001 FU-A1000)

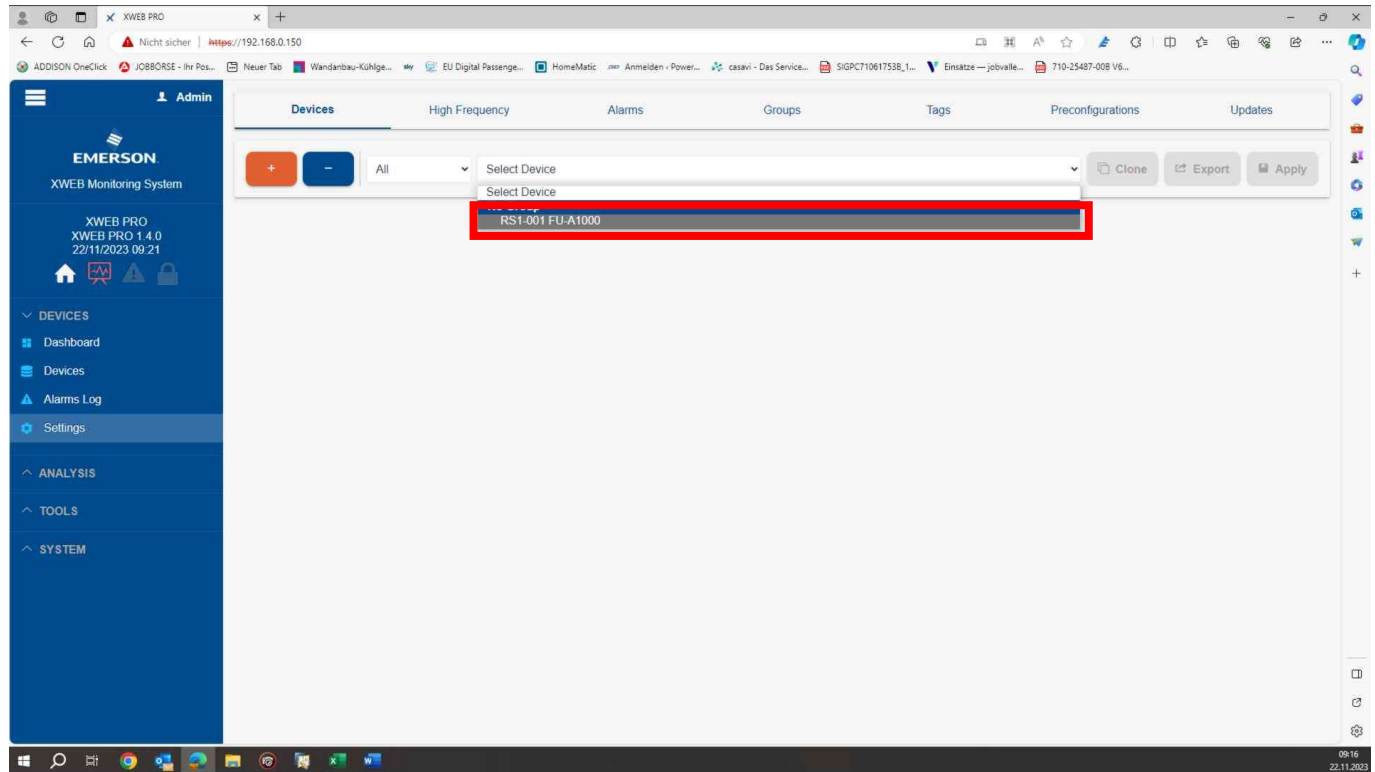

Abbildung 2.6.2 Einbindung A1000 in das XWEB

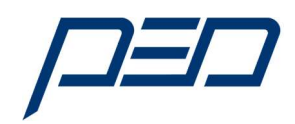

#### 3) Auswahl der Komponenten (RS1-001 FU-A1000 Menu)

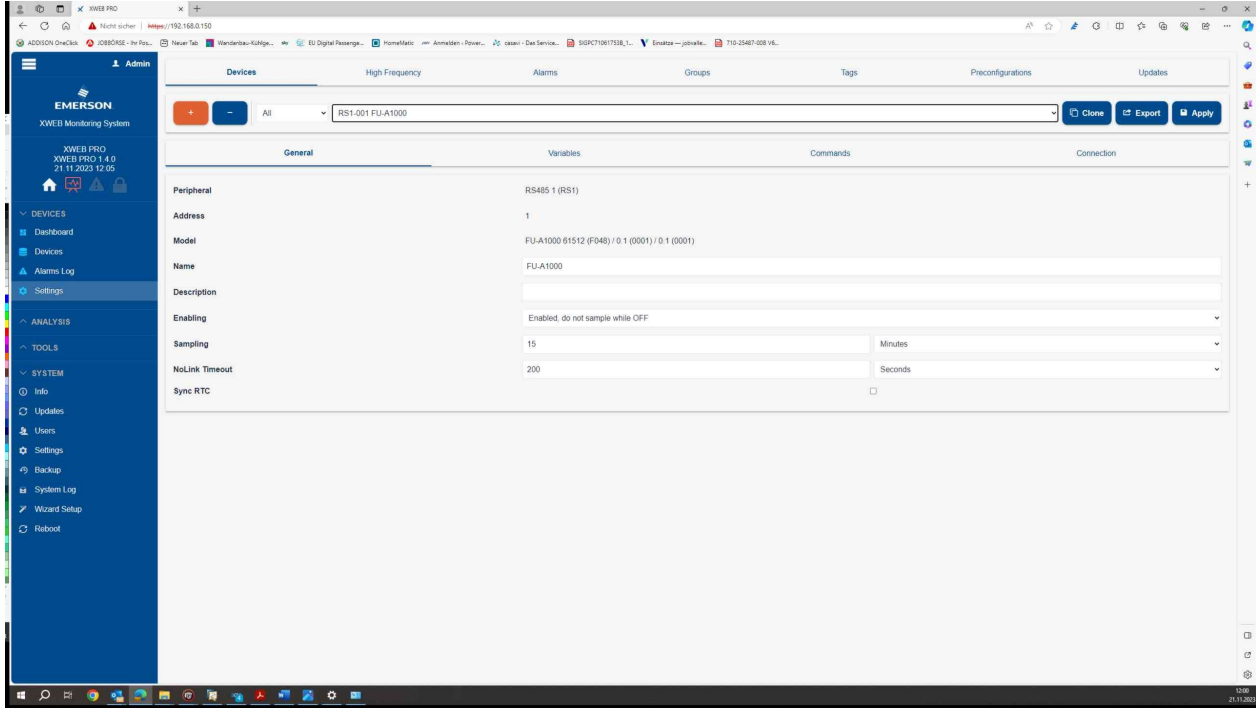

Abbildung 2.5.4 Auswahl Frequenzumrichter A1000 Serie

Der Frequenzumrichter ist konfiguriert und in das XWEB eingebunden.

Die Einbindung weiterer Geräte erfolgt nach dem gleichen Schema.

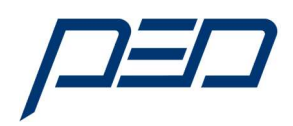

#### 3.0 Bedienung und Anzeigen des A1000 Frequenzumrichters im XWEB500

1) Auswahl des A1000 im XWEB500. Durch Aktivierung des Feldes "Devices"

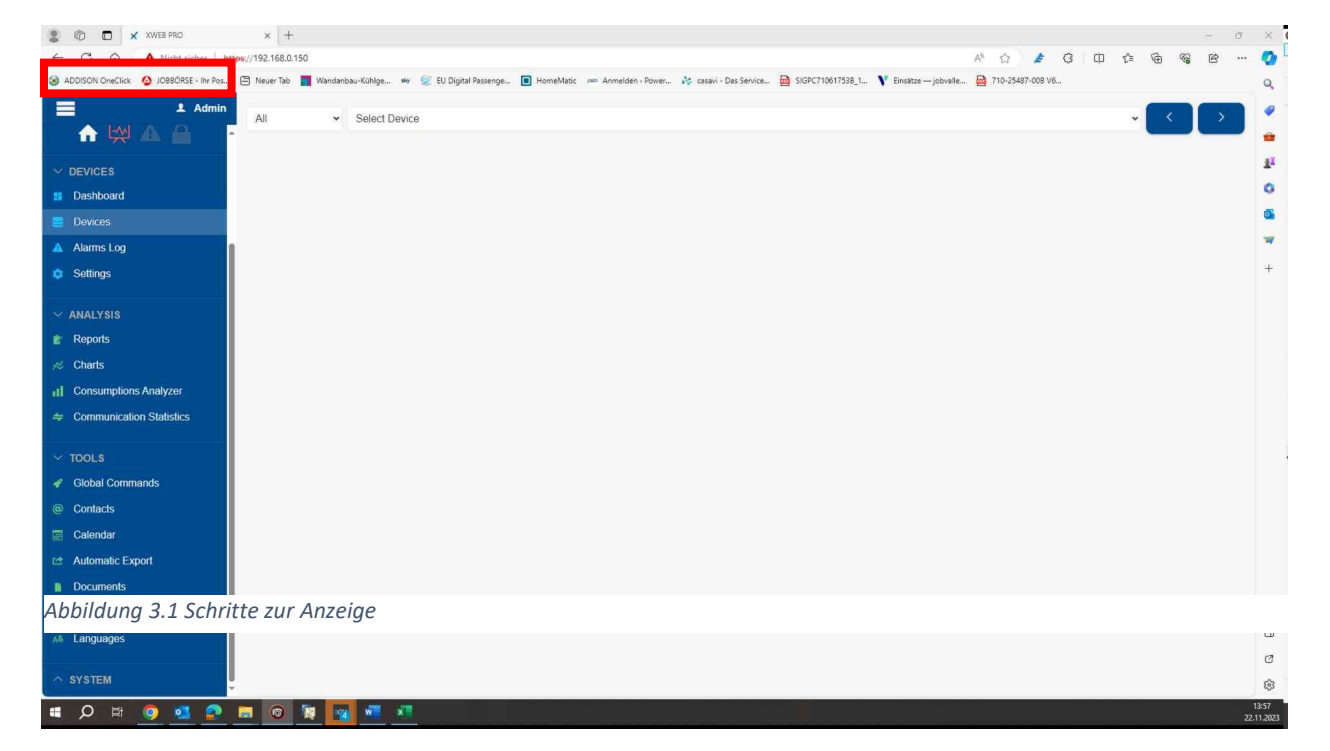

#### 2) Auswahl des A1000 im XWEB500 aus Liste.

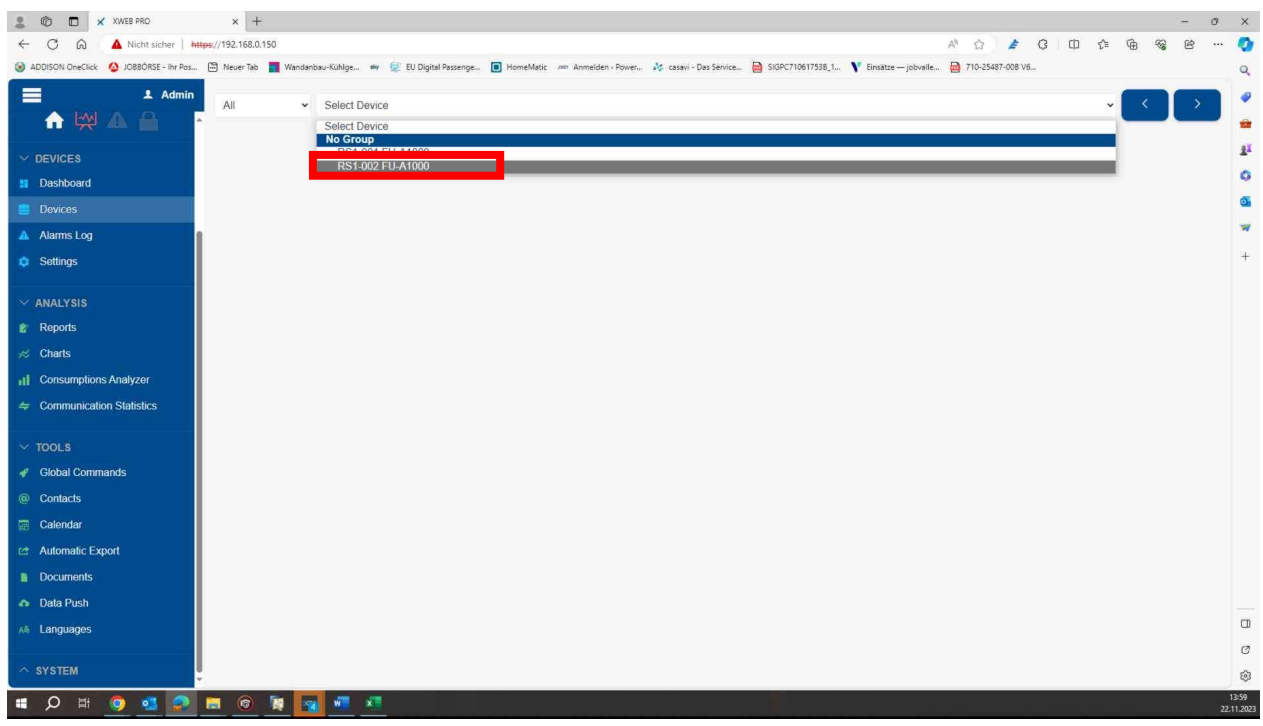

Abbildung 3.2 Schritte zur Anzeige

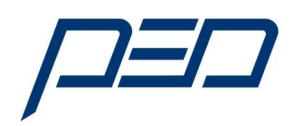

#### 3) Auswahl des A1000 im XWEB500 aus Liste.

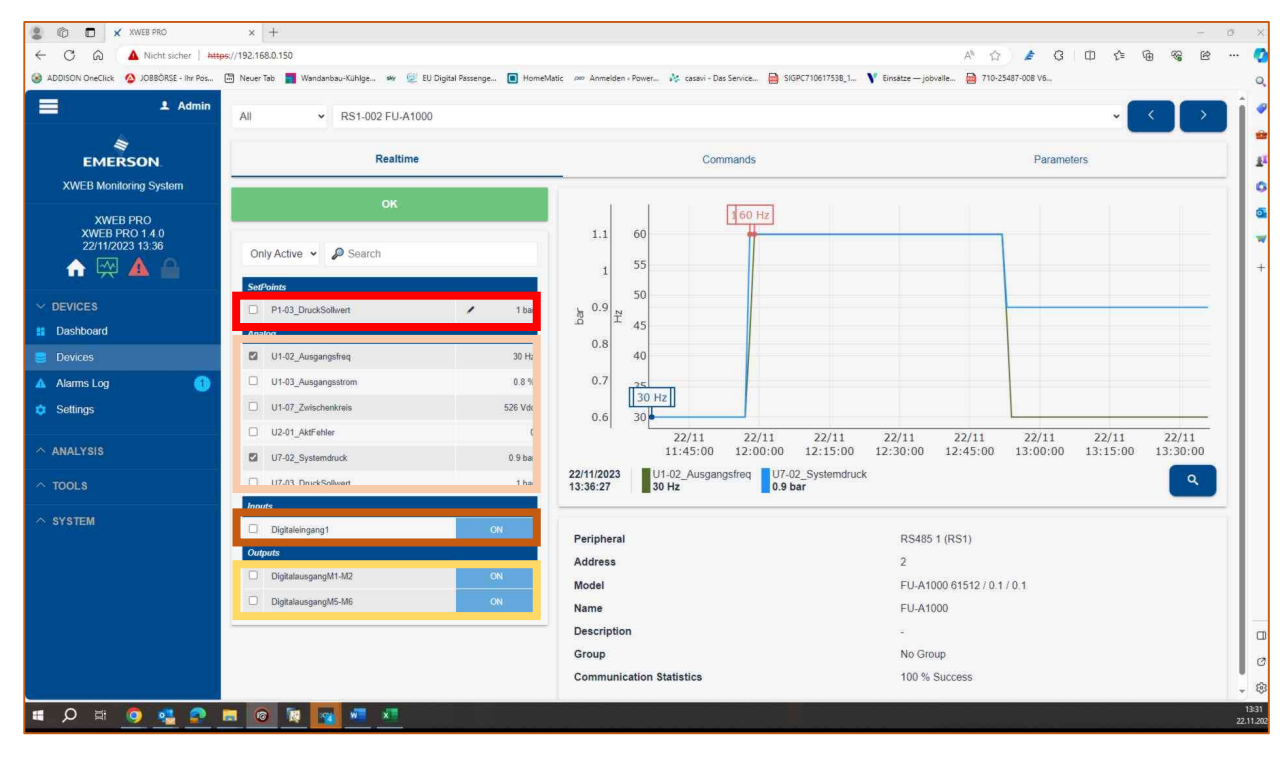

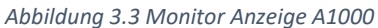

#### 3.1 Bedeutung und Funktion der einzelnen Blöcke

Im Menu "Settings" werden die Parameter ausgewählt die in der Statusanzeige für den A1000 angezeigt werden. Deshalb kann der angezeigte Bildschirm je nach Auswahl variieren.

Die Tafel Sollwert zeigt folgende Funktion an:

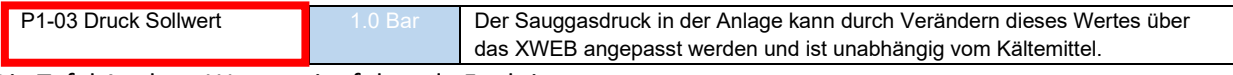

#### Die Tafel Analoge Werte zeigt folgende Funktionen an:

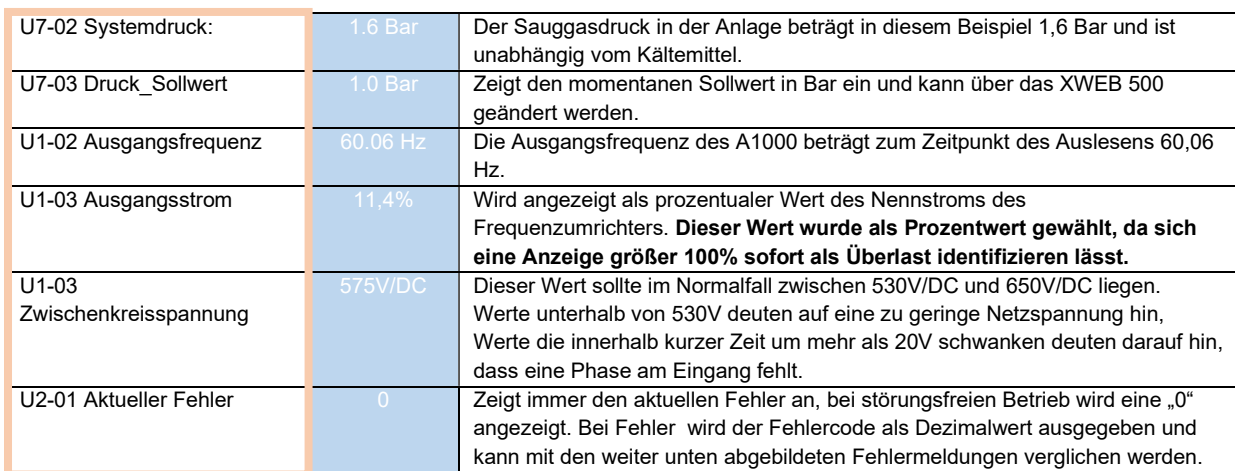

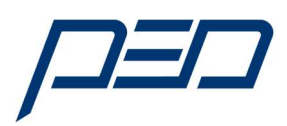

## 3.2 Digitale Eingänge

Die Tafel "Digitale Eingänge" zeigt folgende Funktion an:

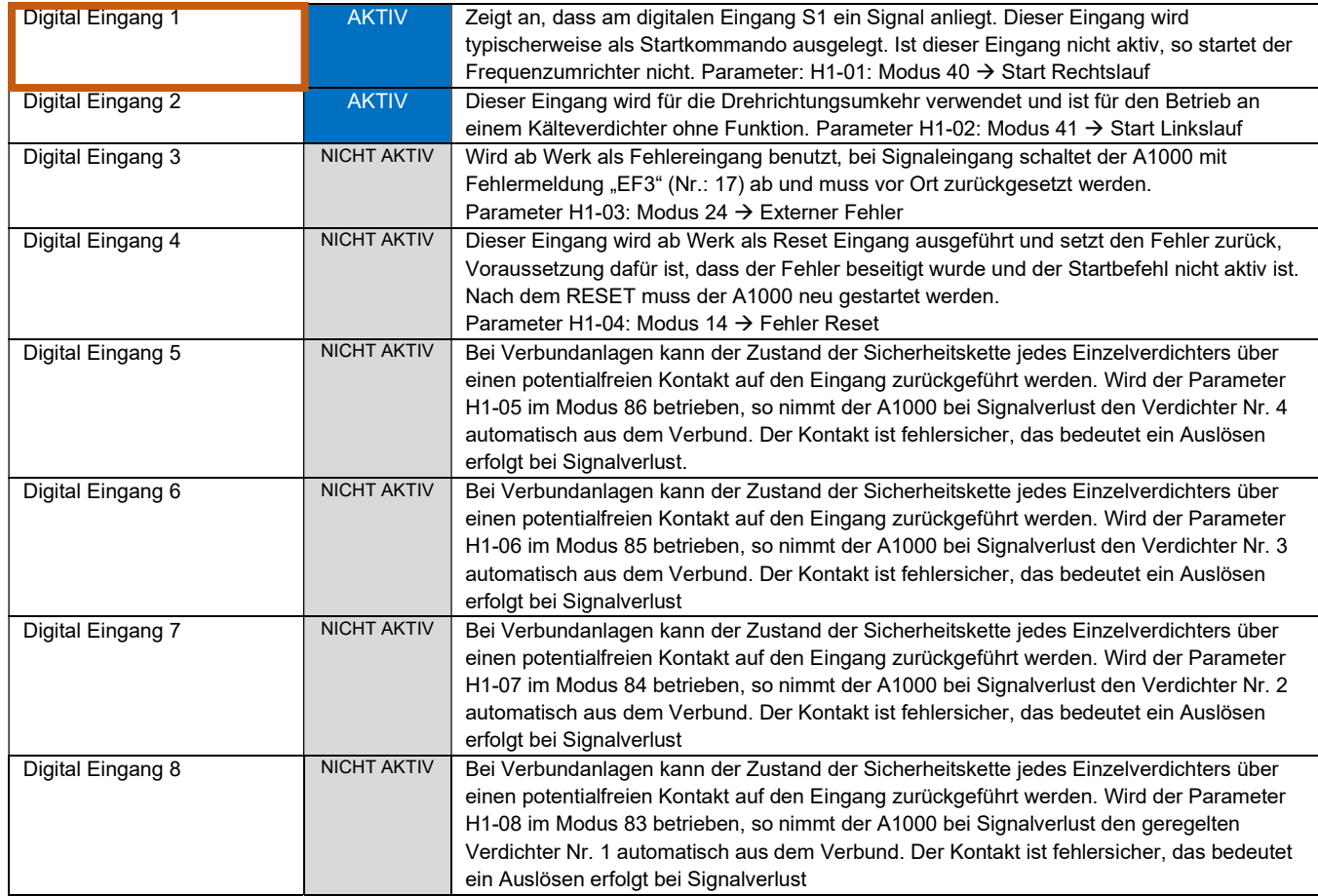

Generell bestimmt der eingestellte Modus die Funktion des jeweiligen digitalen Eingangs. Aus Sicherheitsgründen kann die Funktion eines Eingangs nur vor Ort geändert werden. Beispielverdrahtung für A1000 Frequenzumrichter mit einem Geregelten Verdichter und 2 Verdichtern im Verbund die durch den A1000 zu- und weggeschaltet werden.

Wird in diesem Beispiel der Hochdruckschalter von Verdichter 1 aus, so wird dies über einen Hilfskontakt von 40K8 am Eingang des Frequenzumrichters angezeigt und der FU nimmt diesen vom Netz. Die Anzeige im XWEB500 wechselt von AKTIV nach NICHT AKTIV.

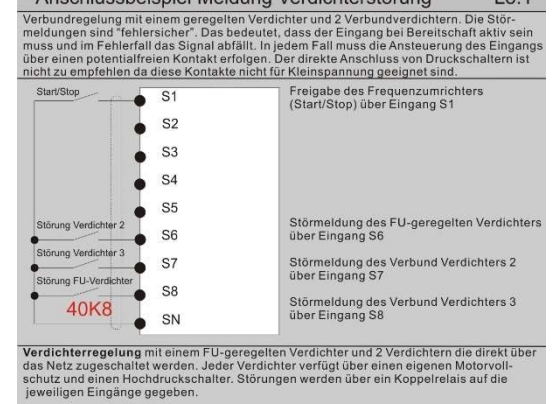

 $L8.1$ 

Anschlussbeispiel Meldung Verdichterstörung

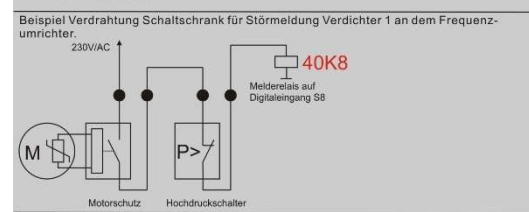

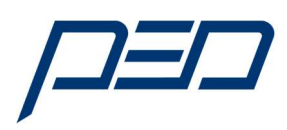

## 3.3 Digitale Ausgänge

Die Tafel "Digitale Ausgänge" zeigt folgende Funktion an:

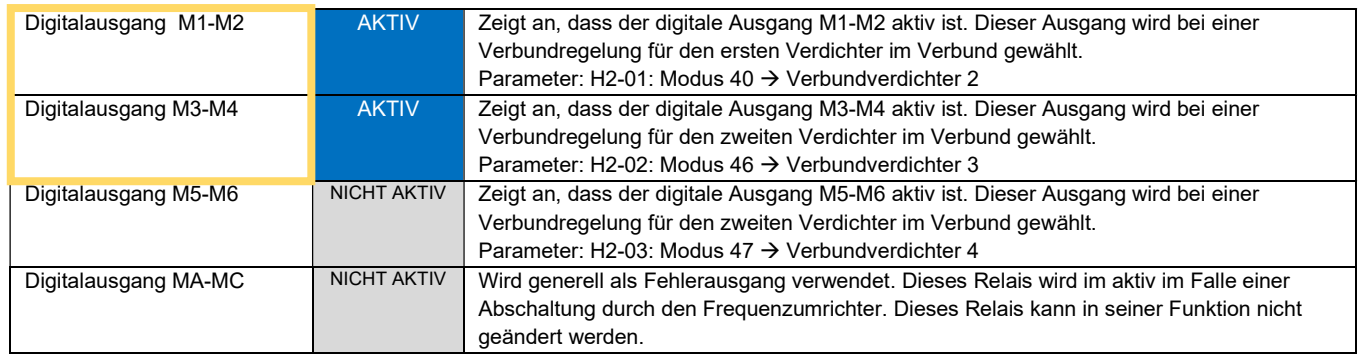

Generell bestimmt der eingestellte Modus die Funktion des jeweiligen digitalen Ausgangs. Aus Sicherheitsgründen kann die Funktion eines Eingangs nur vor Ort geändert werden. Beispielverdrahtung für A1000 Frequenzumrichter mit einem Geregelten Verdichter und 3 Verdichtern im Verbund die durch den A1000 zu- und weggeschaltet werden. Werden in diesem Beispiel die Verdichter 2, 3 oder 4 angesteuert,

so geschieht dies über die Relais M1/M2 (VD2), M3/M4 (VD3) oder M5/M6 (VD4) am Ausgang des Frequenzumrichters.

Die Anzeige im XWEB wechselt von NICHT AKTIV nach AKTIV

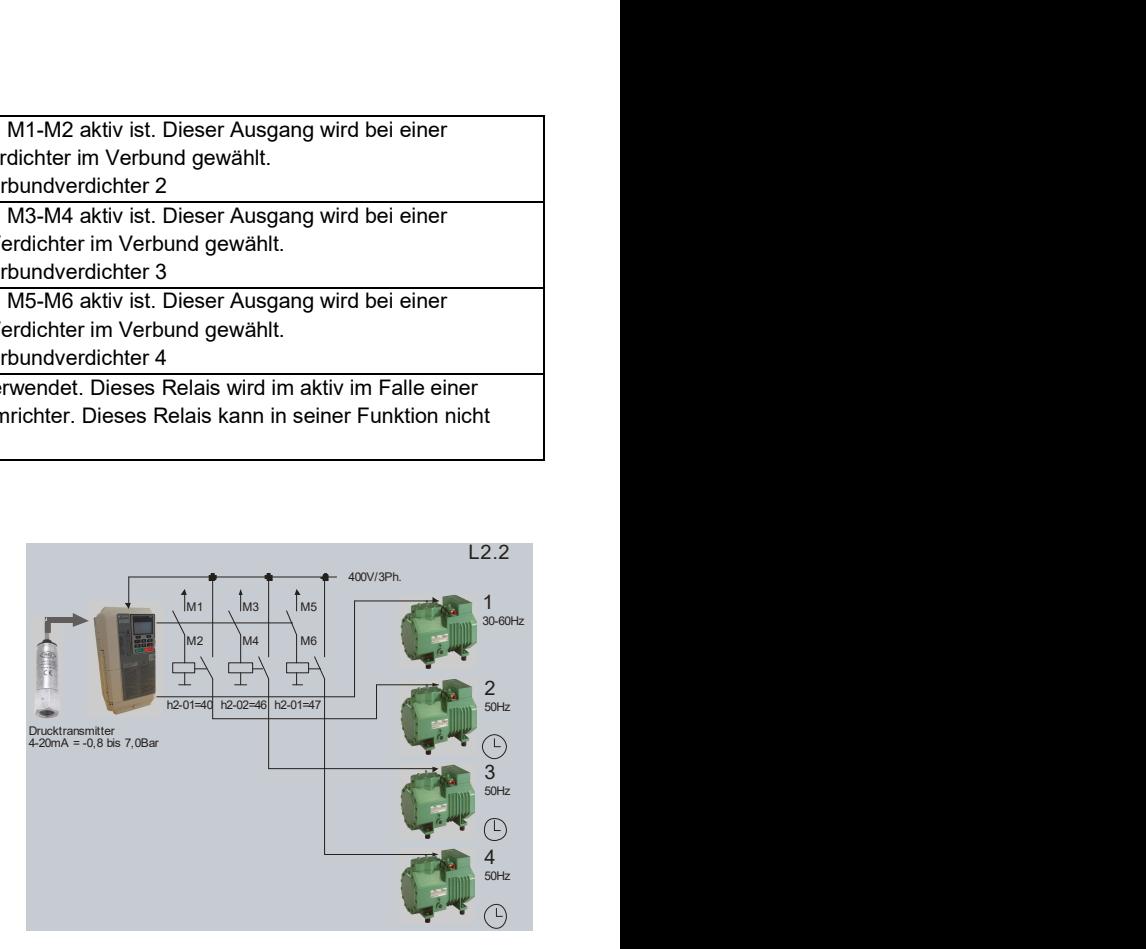

Generell gibt es möglich mehrere Möglichkeiten die Ausgänge anzusteuern. Dies hängt von den Anforderungen ab und muss vor Ort eingestellt werden. Diese Konfiguration muss bekannt sein um die Anzeige im XWEB500 richtig auswerten zu können.

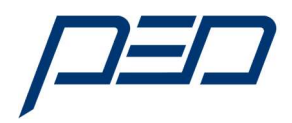

- 4.0 Störungssuche und Verbindungsprobleme A1000 Frequenzumrichters im XWEB500 Bei Verbindungsproblemen empfiehlt sich einen Verbindungstest durchzuführen:
- 1) Anwahl des Feldes "Communication Statistics" im Hauptmenu:

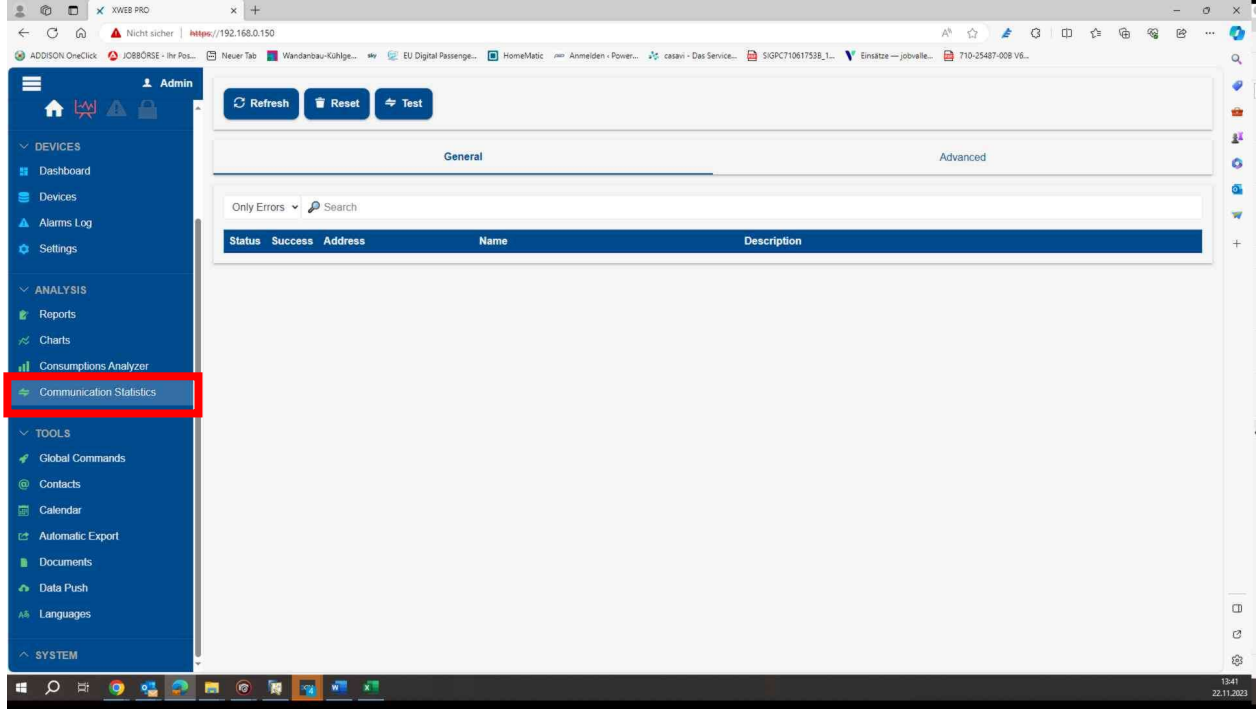

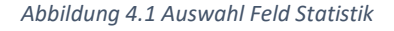

#### 2) Auswahlfeld "Gerätenummer bzw. A1000" im Menu anwählen:

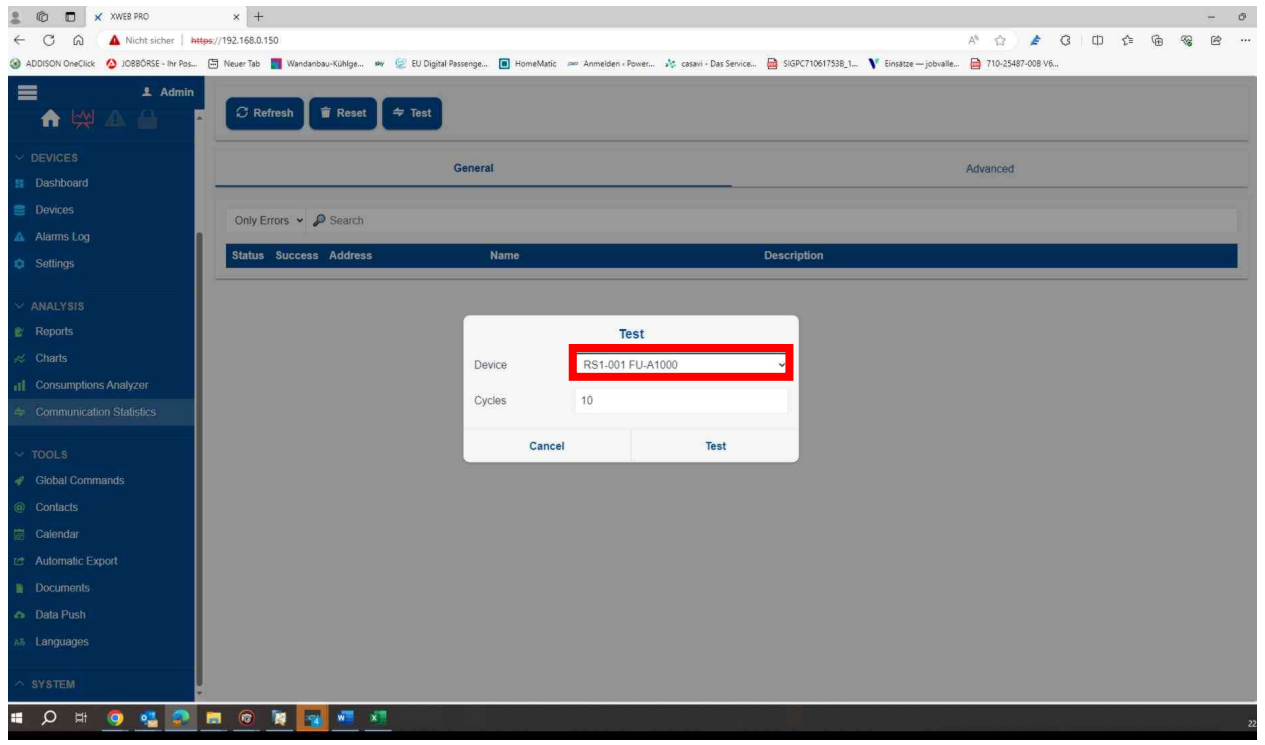

Abbildung 4.2 Gerät wählen

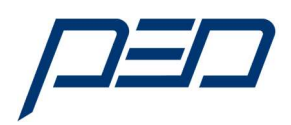

## 3) Auswahlfeld "Gerätenummer bzw. A1000" im Menu anwählen: Bei vorhandener Kommunikation erfolgt das Symbol für Verbindungsaufbau

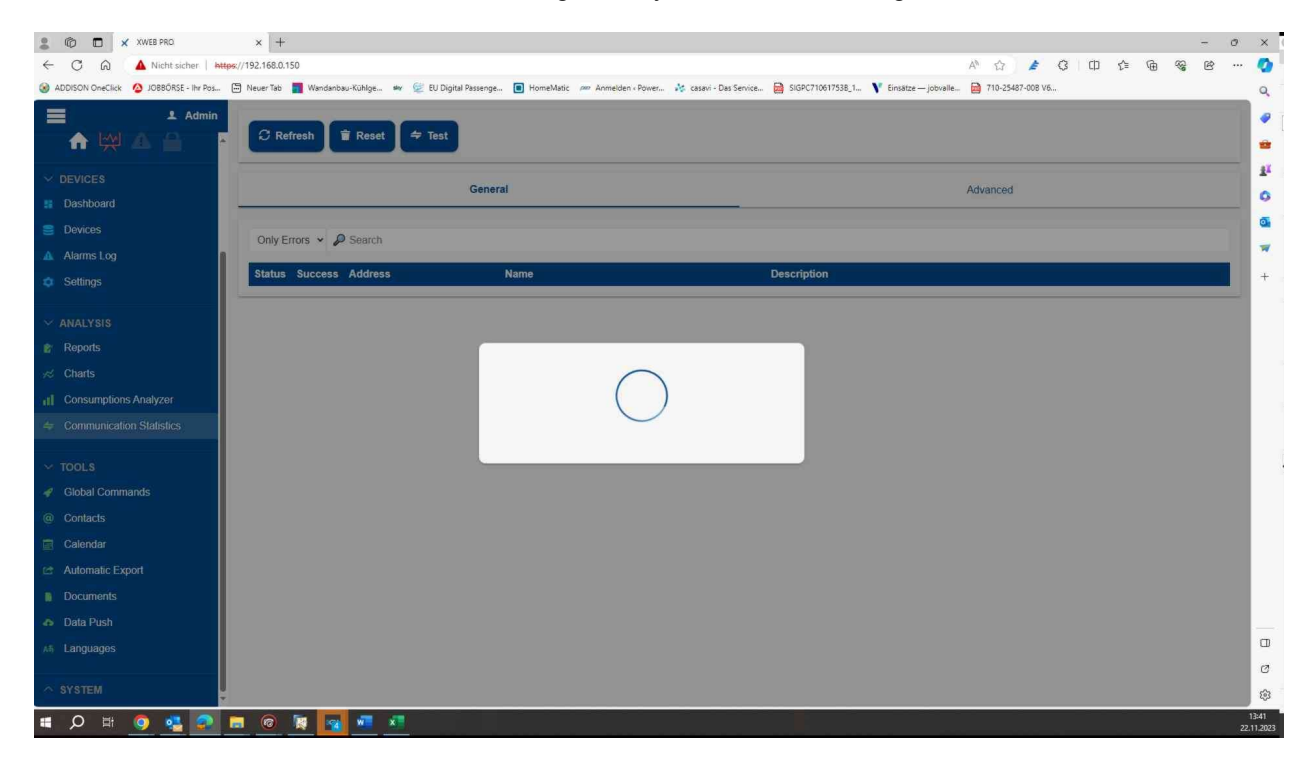

Abbildung 4.3 Verbindungsaufbau

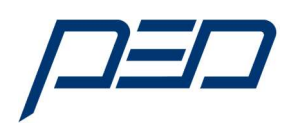

#### 4) Anzeige zur Verbindungsqualität und Verfügbarkeit der einzelnen Parameter:

| Ŧ.                                     |                                                                |                      |                 |                  |                  |                  |                |                |  |  |
|----------------------------------------|----------------------------------------------------------------|----------------------|-----------------|------------------|------------------|------------------|----------------|----------------|--|--|
| <b>A W A</b>                           |                                                                |                      |                 |                  | RS1-002 FU-A1000 |                  |                |                |  |  |
|                                        | <b>Total</b><br><b>Success</b>                                 |                      | <b>Timeout</b>  | <b>Exception</b> | <b>CRC</b> Error |                  | Overrun        | <b>Unknown</b> |  |  |
| $\vee$ DEVICES                         | 100                                                            | 100                  | $\circ$         | $\circ$          | 0                | $\theta$         |                | $\mathbf{0}$   |  |  |
| <b>图 Dashboard</b>                     |                                                                |                      | <b>Success</b>  | <b>Timeout</b>   | <b>Exception</b> | <b>CRC Error</b> | Overrun        | <b>Unknown</b> |  |  |
| <b>B</b> Devices                       | Analog                                                         |                      |                 |                  |                  |                  |                |                |  |  |
| A Alarms Log                           | U1-02_Ausgangsfreq                                             |                      | 10              | 0                | $\theta$         | 0                | $\theta$       | $\theta$       |  |  |
| <b>C</b> Settings                      | U1-03 Ausgangsstrom                                            |                      | 10              | $\overline{0}$   | $\circ$          | $\overline{0}$   | $\overline{0}$ | $\overline{0}$ |  |  |
|                                        | U1-07_Zwischenkreis                                            |                      | 10              | $\overline{0}$   | $\theta$         | $\overline{0}$   | $\theta$       | $\theta$       |  |  |
| $\vee$ ANALYSIS                        | U2-01 AktFehler<br>U7-02_Systemdruck                           |                      | 10              | $\overline{0}$   | $\Omega$         | $\mathbf{0}$     | $\overline{0}$ | $\overline{0}$ |  |  |
| <b>E</b> Reports                       |                                                                |                      | 10              | $\theta$         | $\theta$         | 0                | $\theta$       | $\theta$       |  |  |
| $\approx$ Charts                       | U7-03 DruckSollwert                                            |                      | 10              | $\overline{0}$   | $\sigma$         | $\circ$          | $\theta$       | $\overline{0}$ |  |  |
| 11 Consumptions Analyzer               | <b>SetPoints</b>                                               |                      |                 |                  |                  |                  |                |                |  |  |
| $\Rightarrow$ Communication Statistics | P1-03 DruckSollwert                                            |                      | 10              | $\theta$         | $\circ$          | $\theta$         | $\theta$       | $\theta$       |  |  |
|                                        | <b>Alarms</b>                                                  |                      |                 |                  |                  |                  |                |                |  |  |
| $~\vee$ TOOLS                          | EF3 FehlerEingang3<br>EF4 FehlerEingang3<br>EF5_FehlerEingang3 |                      | 10              | $\mathbb O$      | $\mathbf{0}$     | $\overline{0}$   | $\theta$       | $\theta$       |  |  |
| Slobal Commands                        |                                                                |                      | 10              | $\mathbf{0}$     | $\theta$         | 0                | $\theta$       | $\mathbb O$    |  |  |
| @ Contacts                             |                                                                |                      | 10 <sup>2</sup> | 0                | $\ddot{0}$       | $\theta$         | 0              | $\circ$        |  |  |
| <b>E</b> Calendar                      | EF6 FehlerEingang3                                             |                      | 10              | $\Omega$         | $\mathbf{0}$     | 0                | $\theta$       | $\mathbb O$    |  |  |
| <b>12 Automatic Export</b>             | EF7 FehlerEingang3                                             |                      | 10              | 0                | $\circ$          | 0                | 0              | $\circ$        |  |  |
| <b>Documents</b>                       | EF8_FehlerEingang3                                             |                      | 10              | $\,0\,$          | $\mathbf{0}$     | 0                | $\theta$       | $\circ$        |  |  |
| <b>Co</b> Data Push                    |                                                                | FbH_SensorwertZuHoch | 10              | 0                | $\theta$         | $\theta$         | $\theta$       | $\theta$       |  |  |
| Ah Languages                           | FbL VerlustSensor                                              |                      | 10              | $\circ$          | $\overline{0}$   | $\theta$         | $\overline{0}$ | $\overline{0}$ |  |  |
|                                        |                                                                |                      |                 |                  | Close            |                  |                |                |  |  |

Abbildung 4.5 Anzeige der abgefragten Register und Bereiche

Hinweis:

Bei anhaltenden Verbindungsabbruch bzw. Fehlern ist die Verbindung zum Gerät unterbrochen oder gestört.

Das weitere Vorgehen erfordert die Prüfung:

- Der Verdrahtung zwischen den einzelnen Komponenten
- Prüfung ob weitere Komponenten im Netz mit dem XWEB Verbindung haben.
- Einstellung der seriellen Schnittstelle im FU prüfen:
	- o Richtige Modbus Adresse in Parameter H5-01
	- o Übertragungsrate etc.

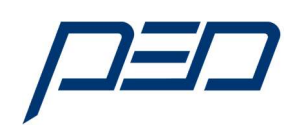

# 1. Anhang A

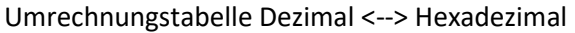

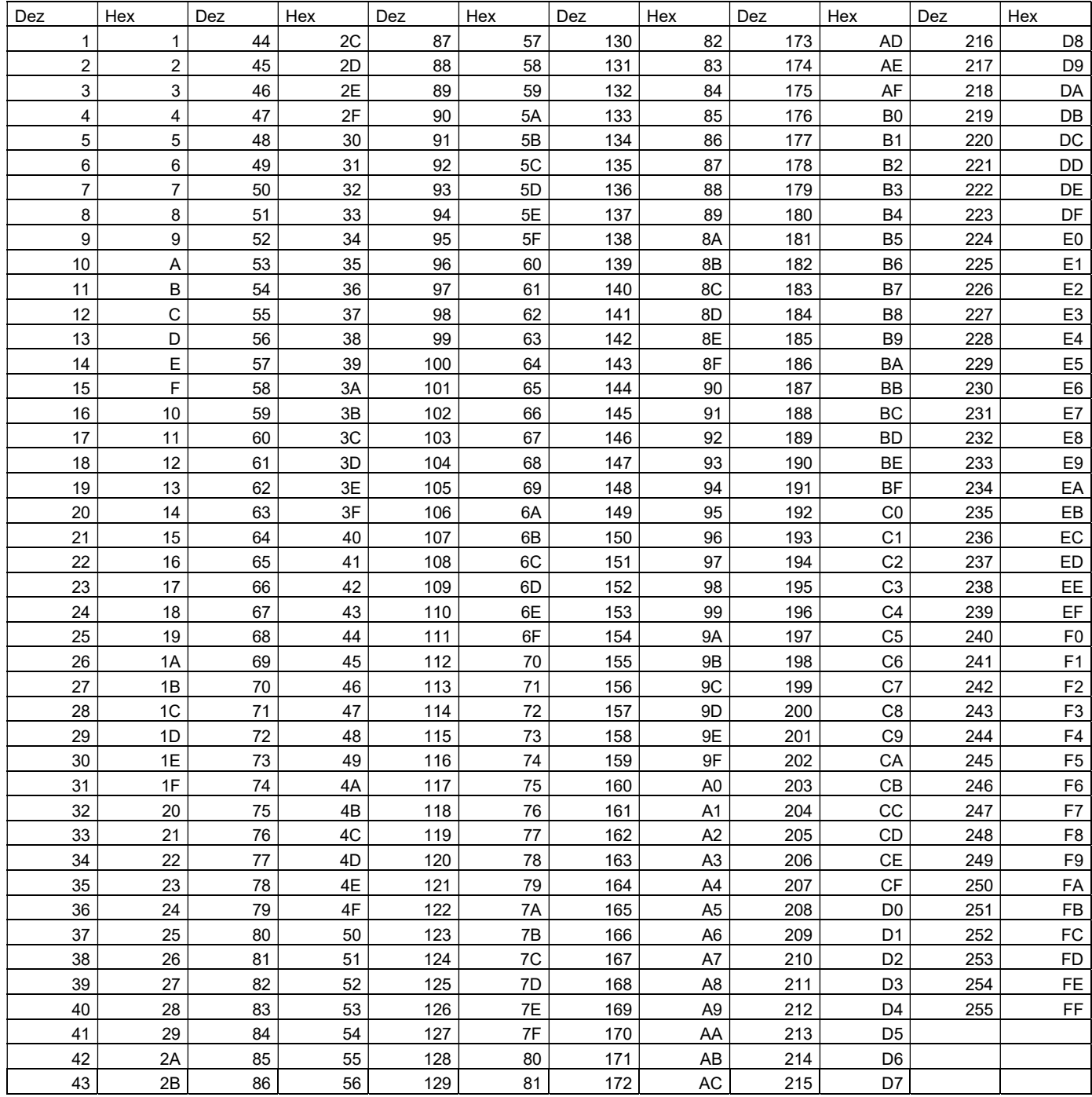